Dell Vostro 270s מדריך למשתמש

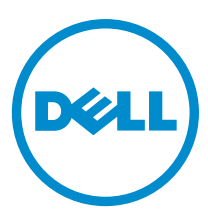

רגם תקינה: D06S<br>סוג תקינה: D06S001

## הערות, התראות ואזהרות

## הערה: $\mathscr{D}$

"הערה" מציינת מידע חשוב המסייע להשתמש במחשב ביתר יעילות.

#### התראה :

"התראה" מציינת נזק אפשרי לחומרה או אובדן נתונים, ומסבירה כיצד ניתן למנוע את הבעיה.

אזהרה : ハ

"אזהרה" מציינת אפשרות של נזק לרכוש, פגיעה גופנית או מוות.

#### **©** 2012 Inc Dell.

<span id="page-1-0"></span>סימנים מסחריים שבשימוש בטקסט זה: ™Dell, הלוגו Dell™ ,Dell Precision ON, ו™Dell Precision, באו Dell, ExpressCharge, TMOptiPlex,™ Vostro ו- TMCatcher Fi-Wi הם סימנים מסחריים של Inc Dell .® Intel,® Pentium,® Xeon,™ Core,™ Atom,® Centrino ו- RCeleron הם סימנים מסחריים רשומים או סימנים מסחריים של Corporation Intel בארה"ב ובמדינות אחרות. RAMD הוא סימן מסחרי רשום ו- TMOpteron AMD , TMPhenom AMD,™ Sempron AMD,™ Athlon AMD,™ Radeon ATI ו- TMFirePro ATI הם סימנים מסחריים של Inc ,Devices Micro Advanced . RMicrosoft,® Windows,® DOS-MS,® Vista Windows, הלחצן Start( התחל (של Vista Windows ו- ROutlook Office הם סימנים מסחריים או סימנים מסחריים רשומים של Microsoft Corporation בארצות הברית ו/או במדינות אחרות. ™Blu-ray Disc הוא סימן מסחרי בבעלות Oisc Association בארצות הברית ו/או במדינות אחרות. TMu-ray Disc בארצות הברית )BDA) וניתן ברשיון לשימוש על תקליטורים ונגנים. המילה RBluetooth היא סימן מסחרי רשום בבעלות RBluetooth Inc ,SIG וכל שימוש של סימן שכזה על-ידי Increasing the Service of the Service of the Service Compatibility Alliance, Inc של סימן מסחרי רשום סימן Dell Inc ועשה ברשיון. Wireless Ethernet Compatibility Alliance, Inc של סימן מסחרי רשום של

 $10 - 2012$ 

**Rev. A00** 

# תוכן עניינים

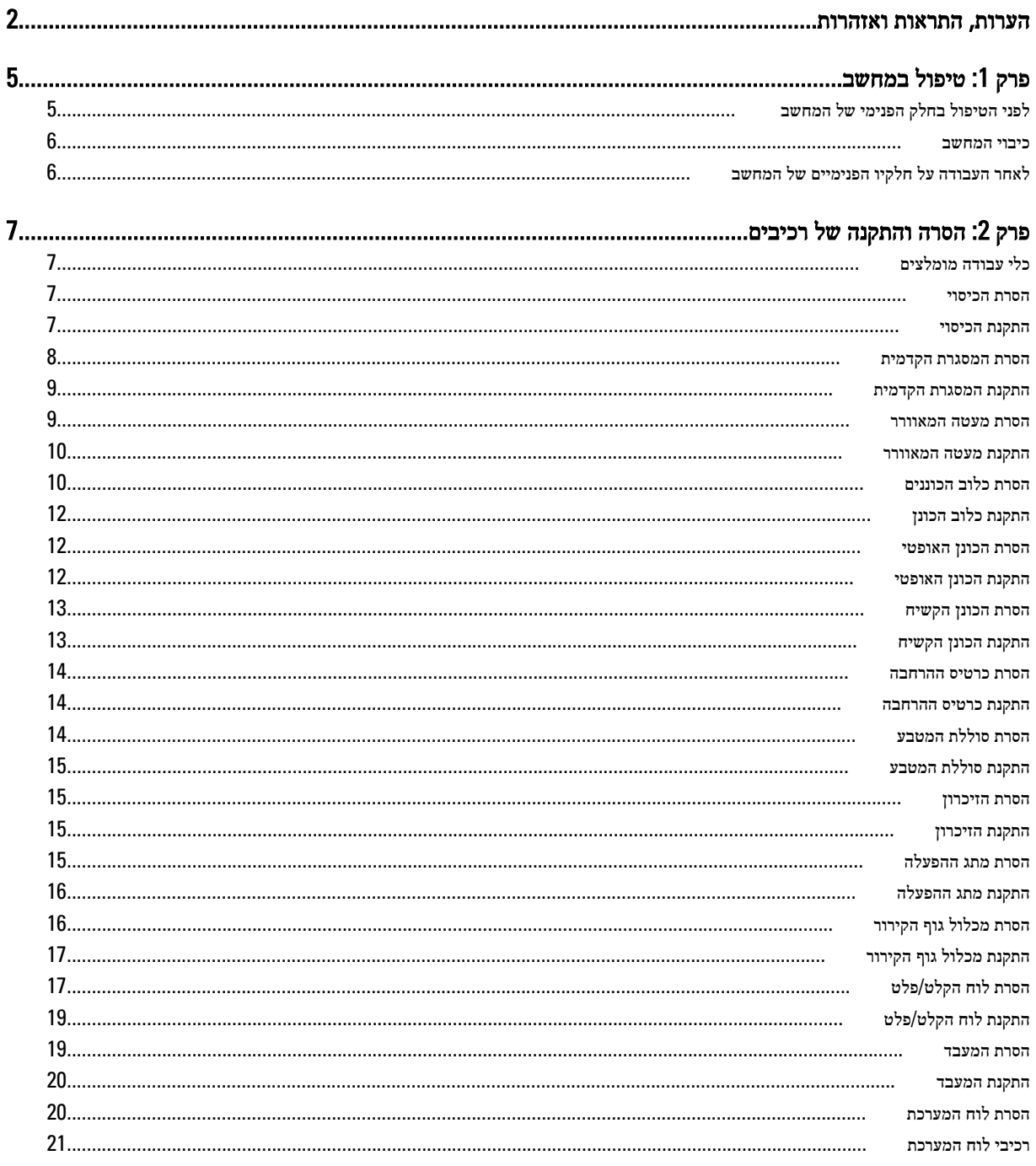

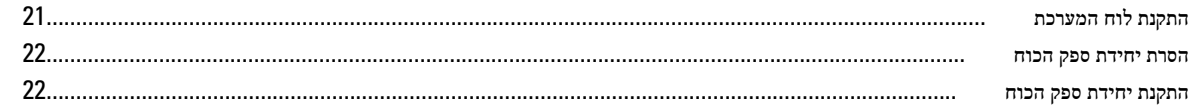

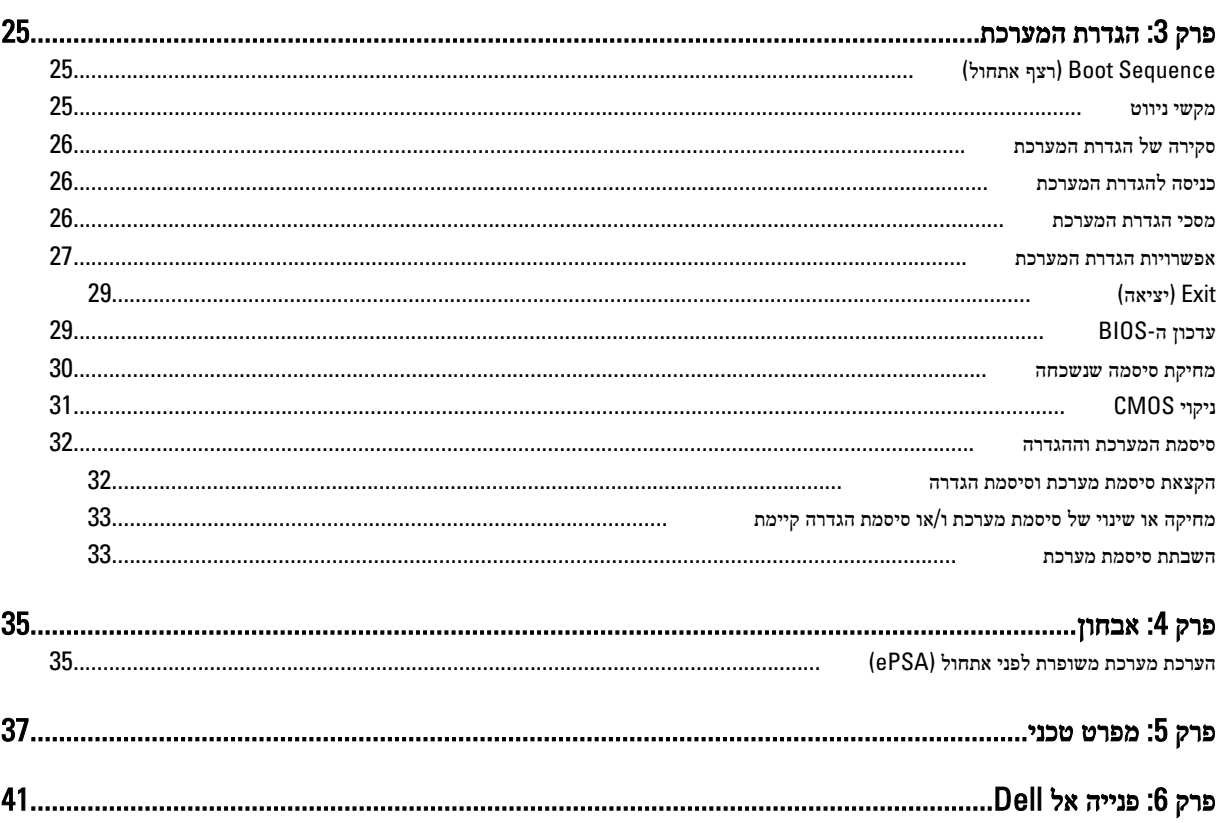

## טיפול במחשב

## לפני הטיפול בחלק הפנימי של המחשב

פעל לפי הנחיות הבטיחות הבאות כדי לסייע בהגנה על המחשב מפני נזק אפשרי וכדי לסייע בהבטחת בטיחותך האישית. אלא אם צוין אחרת, כל הליך מניח שמתקיימים התנאים הבאים:

- קראת את הוראות הבטיחות המצורפות למחשב.
- רכיב ניתן להחלפה או אם נרכש בנפרד להתקנה על-ידי ביצוע הליך ההסרה בסדר הפוך.

#### אזהרה :

לפני עבודה בתוך גוף המחשב, קרא את הוראות הבטיחות שנלוות למחשב. לקבלת מידע נוסף על נוהלי הבטיחות המומלצים, עיין ב Regulatory- Homepage (עמוד הבית העוסק בעמידה בדרישות התקינה) באתר compliance (במאד הבית compliance Homepage) .

#### התראה :

ישנם תיקונים רבים שרק טכנאי שירות מוסמך יכול לבצע. עליך לבצע פתרון בעיות ותיקונים פשוטים בלבד כפי שמתיר תיעוד המוצר, או בהתאם להנחיות של השירות המקוון או השירות הטלפוני ושל צוות התמיכה. האחריות אינה מכסה נזק שייגרם עקב טיפול שאינו מאושר על-ידי Dell . קרא את הוראות הבטיחות המפורטות שצורפו למוצר ופעל על-פיהן.

#### התראה :

כדי למנוע פריקה אלקטרוסטטית, פרוק מעצמך חשמל סטטי באמצעות רצועת הארקה לפרק היד או נגיעה במשטח מתכת לא צבוע, כגון מחבר בגב המחשב.

#### התראה :

טפל ברכיבים ובכרטיסים בזהירות. אל תיגע ברכיבים או במגעים בכרטיס. החזק כרטיס בשוליו או בתושבת ההרכבה ממתכת. יש לאחוז ברכיבים כגון מעבד בקצוות ולא בפינים.

#### התראה :

בעת ניתוק כבל, יש למשוך את המחבר או את לשונית המשיכה שלו ולא את הכבל עצמו. כבלים מסוימים מצוידים במחברים עם לשוניות נעילה; בעת ניתוק כבל מסוג זה, לחץ על לשוניות הנעילה לפני ניתוק הכבל. בעת הפרדת מחברים, החזק אותם ישר כדי למנוע כיפוף של הפינים שלהם. נוסף על כך, לפני חיבור כבל, ודא ששני המחברים מכוונים ומיושרים כהלכה.

#### הערה :

צבעי המחשב ורכיבים מסוימים עשויים להיראות שונה מכפי שהם מופיעים במסמך זה.

כדי למנוע נזק למחשב, בצע את השלבים הבאים לפני תחילת העבודה בתוך גוף המחשב.

- 1. ודא שמשטח העבודה שטוח ונקי כדי למנוע שריטות על כיסוי המחשב.
	- 2. כבה את המחשב) ראה כיבוי המחשב.(

#### התראה :

#### כדי לנתק כבל רשת, תחילה נתק את הכבל מהמחשב ולאחר מכן נתק אותו מהתקן הרשת.

- 3. נתק את כל כבלי הרשת מהמחשב.
- 4. נתק את המחשב ואת כל ההתקנים המחוברים משקעי החשמל שלהם.
- 5. לחץ לחיצה ארוכה על לחצן ההפעלה כאשר המחשב מנותק מהחשמל כדי להאריק את לוח המערכת.
	- 6. הסר את הכיסוי.

<span id="page-4-0"></span>1

#### התראה :

<span id="page-5-0"></span>לפני נגיעה ברכיבים בתוך המחשב, הארק את עצמך על-ידי נגיעה במשטח מתכת לא צבוע, כגון המתכת על גב המחשב. במהלך העבודה, גע מדי פעם במשטח מתכת לא צבוע כדי לפרוק חשמל סטטי, העלול לפגוע ברכיבים פנימיים.

### כיבוי המחשב

#### התראה :

כדי להימנע מאובדן נתונים, שמור וסגור את כל הקבצים הפתוחים וצא מכל התוכניות הפתוחות לפני כיבוי המחשב.

- 1. כבה את מערכת ההפעלה:
	- ב 7: Windows-

לחץ על Start (התחל) לדי ולאחר מכן לחץ על Shut Down (כיבוי).

– ב :Vista Windows-

לחץ על Start( התחל) <sup>לא</sup>", לאחר מכן לחץ על החץ בפינה הימנית התחתונה של תפריט Start (**התחלה)** כמוצג להלן ולבסוף לחץ על Down Shut( כיבוי(.

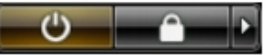

– ב :XP Windows-

לחץ על Start (התחל) → Turn Off Computer (כיבוי המחשב) → Turn Off (כיבוי). המחשב יכבה בתום תהליך כיבויה של מערכת ההפעלה.

2. ודא שהמחשב וכל ההתקנים המחוברים כבויים. אם המחשב וההתקנים המחוברים לא נכבו באופן אוטומטי כאשר כיבית את מערכת ההפעלה, לחץ והחזק את לחצן ההפעלה במשך כ -6 שניות כדי לכבות אותם.

## לאחר העבודה על חלקיו הפנימיים של המחשב

לאחר השלמת הליכי החלפה, הקפד לחבר התקנים חיצוניים, כרטיסים וכבלים לפני הפעלת המחשב.

1. החזר את הכיסוי למקומו.

## התראה :

#### כדי לחבר כבל רשת, תחילה חבר את הכבל להתקן הרשת ולאחר מכן למחשב.

- 2. חבר למחשב את כבלי הטלפון או הרשת.
- 3. חבר את המחשב ואת כל ההתקנים המחוברים לשקעי החשמל שלהם.
	- 4. הפעל את המחשב.
- 5. במידת הצורך, ודא שהמחשב פועל כהלכה על-ידי הפעלת תוכנית האבחון של Dell .

# הסרה והתקנה של רכיבים

<span id="page-6-0"></span>סעיף זה מספק מידע מפורט אודות אופן ההסרה וההתקנה של הרכיבים במחשב.

## כלי עבודה מומלצים

כדי לבצע את ההליכים המתוארים במסמך זה, ייתכן שתזדקק לכלים הבאים:

- מברג שטוח קטן
- מברג פיליפס
- להב חיתוך קטן מפלסטיק

### הסרת הכיסוי

- 1. בצע את הפעולות המפורטות בסעיף לפני העבודה על חלקיו הפנימיים של המחשב.
- 2. הסר את הברגים שמהדקים את הכיסוי למחשב והחלק את הכיסוי והרם אותו כדי להסירו מהמחשב.

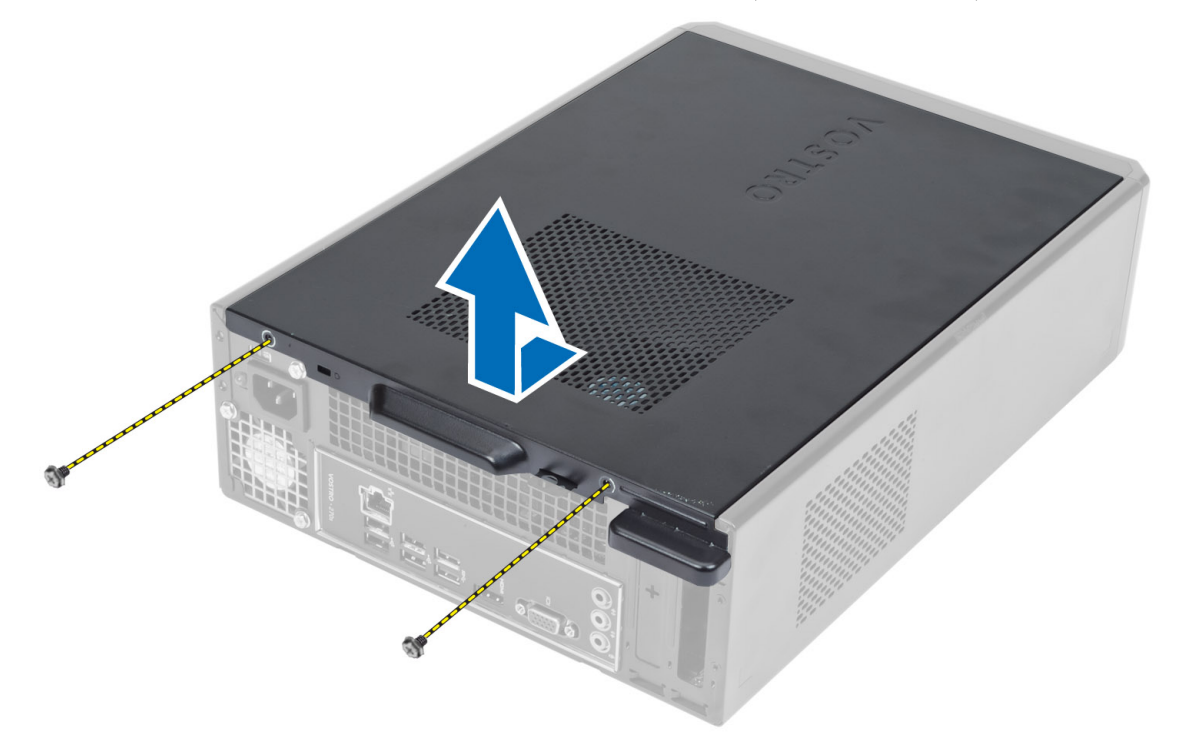

### התקנת הכיסוי

- 1. ישר את הכיסוי ביחד עם הלשוניות על המארז והחלק את הכיסוי למיקומו המקורי.
	- 2. חזק את הברגים כדי להדק את הכיסוי למחשב.

 $\,$ בצע את הפעולות המפורטות בסעיף *לאחר העבודה על חלקיו הפנימיים של המחשב.*  $3$ 

## הסרת המסגרת הקדמית

- 1. **בצע את הפעולות המפורטות בסעי**ף *לפני העבודה על חלקיו הפנימיים של המחשב*.
	- 2. הסר את הכיסוי.
- . שחרר מהמארז את תפסי ההחזקה של הלוח הקדמי, הנמצאים בקצה הצדי של המסגרת הקדמית.

<span id="page-7-0"></span>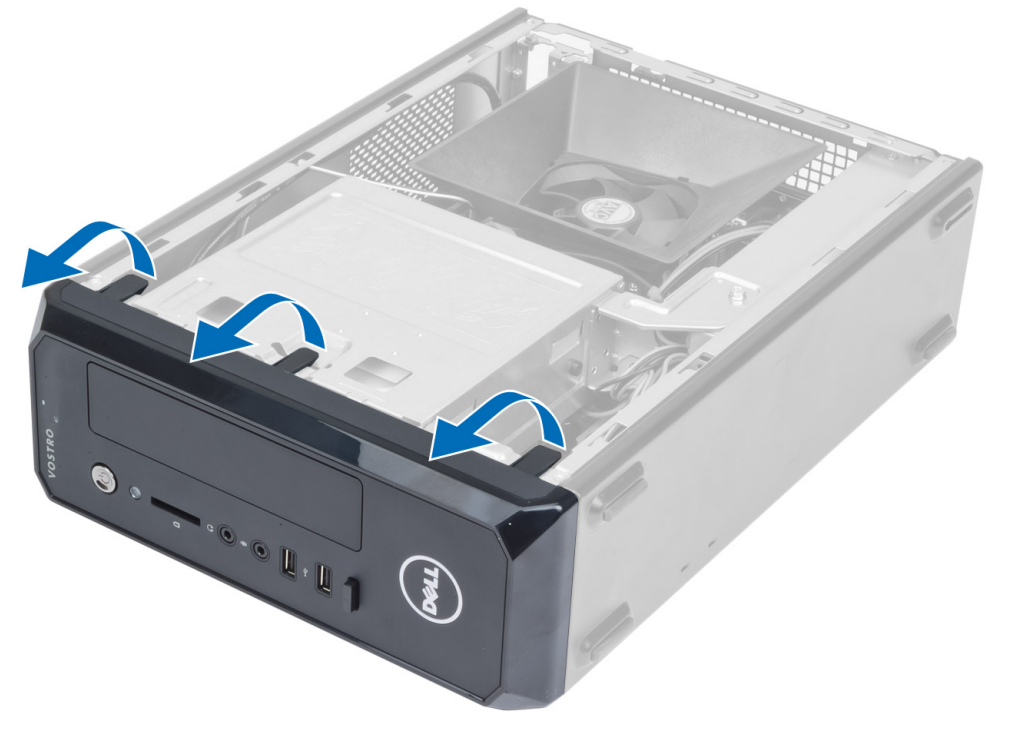

4. סובב את המסגרת הקדמית כדי לשחרר מהמארז את הווים שעל הקצה הנגדי של המסגרת.

<span id="page-8-0"></span>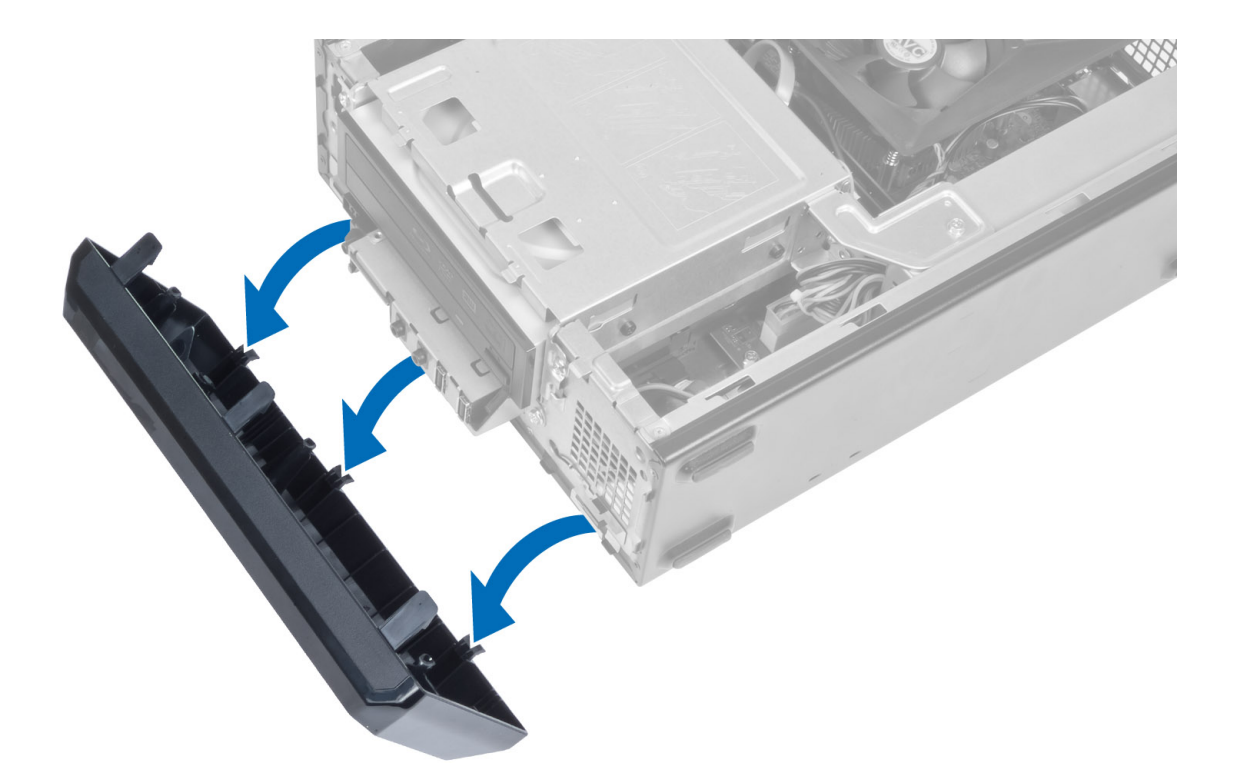

## התקנת המסגרת הקדמית

- 1. הכנס את הווים שלאורך הקצה התחתון של המסגרת הקדמית לתוך החריצים שבחזית המארז.
- 2. סובב את המסגרת לכיוון המחשב כדי להצמיד את תפסי ההחזקה של הלוח הקדמי עד שייכנסו למקומם בנקישה.
	- 3. התקן את הכיסוי.
	- 4. בצע את הפעולות המפורטות בסעיף לאחר העבודה על חלקיו הפנימיים של המחשב.

### הסרת מעטה המאוורר

- 1. בצע את הפעולות המפורטות בסעיף לפני העבודה על חלקיו הפנימיים של המחשב.
	- 2. הסר את הכיסוי.
- $3$ . לחץ על מעטה המאוור כלפי פנים כדי להרים ולשחרר את הלשוניות שמהדקות את מעטה המאוורר והסר אותו מהמחשב.

<span id="page-9-0"></span>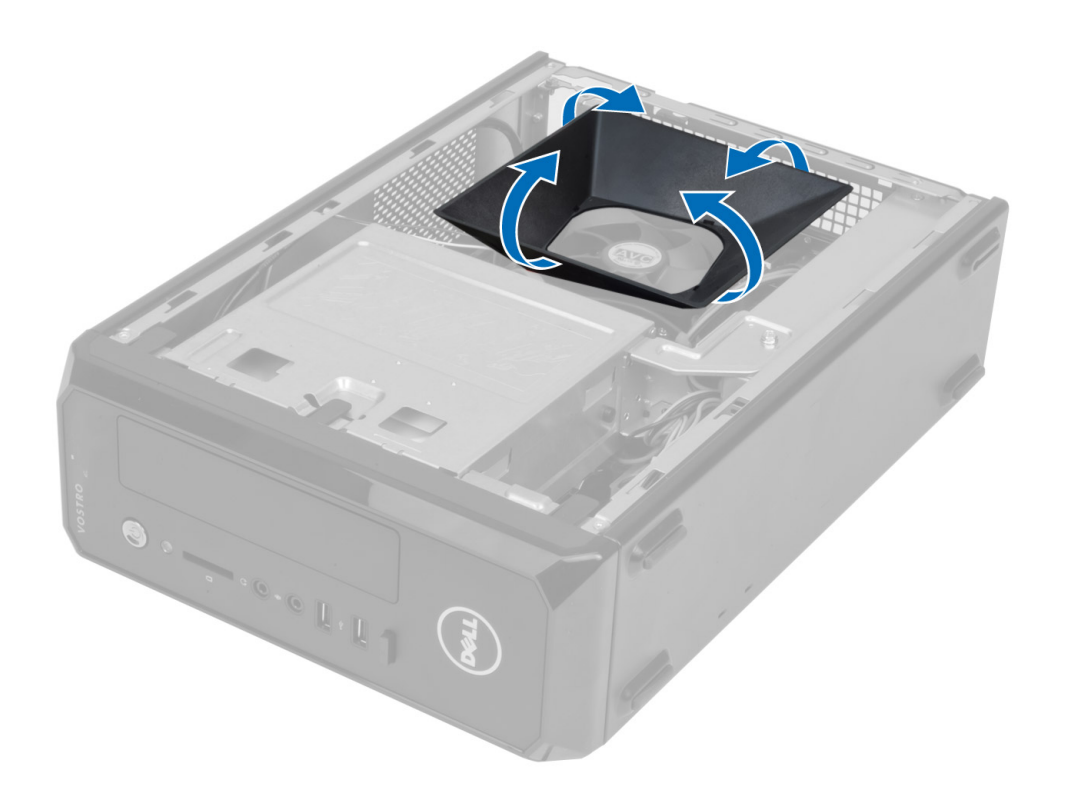

### התקנת מעטה המאוורר

- 1. הנח את מעטה המאוורר על גבי מכלול מאוורר המעבד וגוף הקירור.
- 2. לחץ על מעטה המאוורר עד שהלשוניות שעל מעטה המאוורר ייכנסו למקומן בנקישה.
	- 3. התקן את הכיסוי.
- 4. בצע את הפעולות המפורטות בסעיף לאחר העבודה על חלקיו הפנימיים של המחשב.

## הסרת כלוב הכוננים

- 1. בצע את הפעולות המפורטות בסעיף לפני העבודה על חלקיו הפנימיים של המחשב.
	- 2. הסר את:
	- a )הכיסוי
	- b )מעטה המאוורר
	- c )המסגרת הקדמית
	- נתק את כבל החשמל וכבל הנתונים מהכונן הקשיח ומהכונן האופטי.  $\bf{3}$

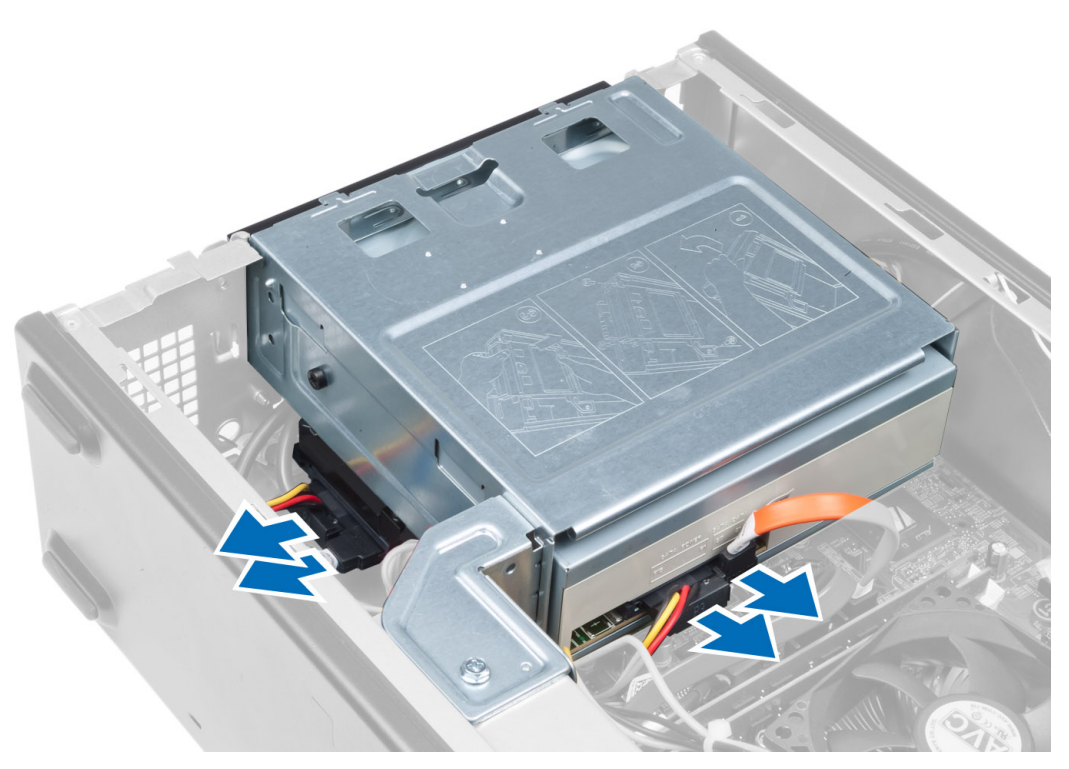

4. הסר את הברגים שמהדקים את כלוב הכונן והרם את כלוב הכונן כדי להסירו מהמחשב.

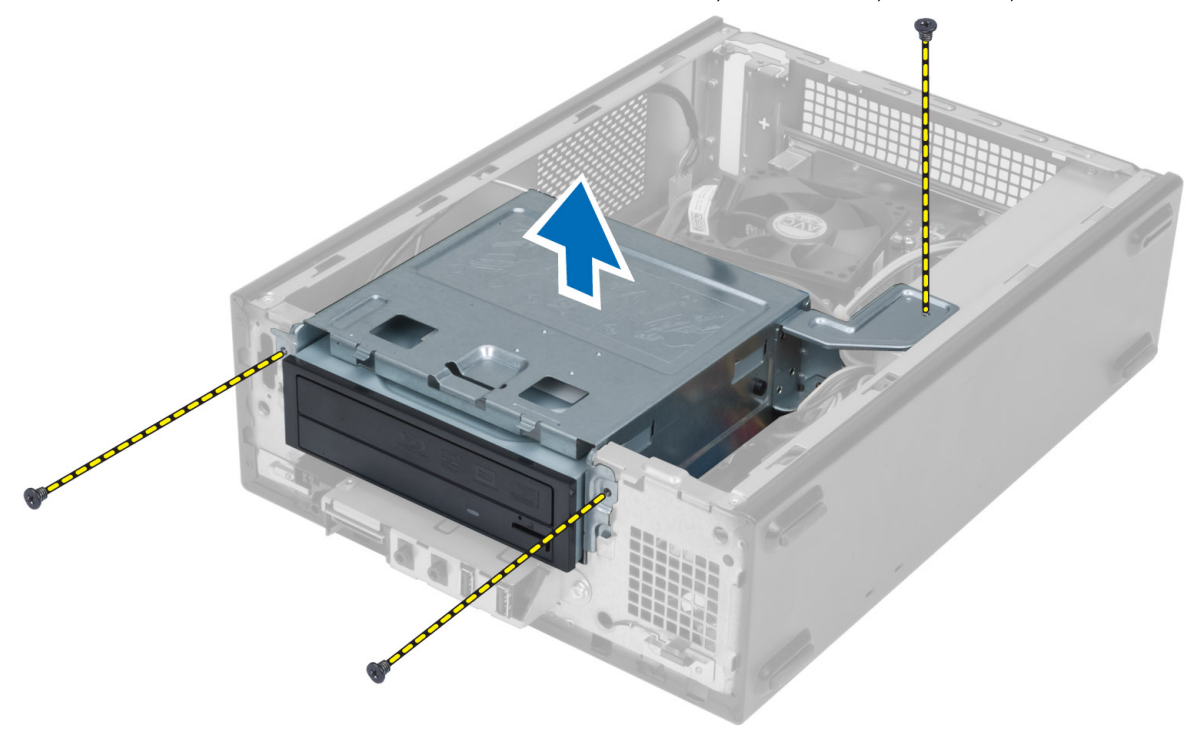

## התקנת כלוב הכונן

- 1. חזק את הברגים כדי לקבע את כלוב הכונן למחשב.
- <span id="page-11-0"></span>2. חבר את כבל הנתונים ואת כבל החשמל לחלק האחורי של הכונן הקשיח והכונן האופטי.
	- 3. התקן את:
	- a )המסגרת הקדמית
	- b )מעטה המאוורר
		- c )הכיסוי
	- 4. בצע את הפעולות המפורטות בסעיף לאחר העבודה על חלקיו הפנימיים של המחשב.

### הסרת הכונן האופטי

- 1. בצע את הפעולות המפורטות בסעיף לפני העבודה על חלקיו הפנימיים של המחשב.
	- 2. הסר את:
	- a )הכיסוי
	- b )מעטה המאוורר
	- c )המסגרת הקדמית
		- d) כלוב הכונן
- 3. הסר את הברגים שמהדקים את הכונן האופטי לכלוב הכונן והחלק את הכונן האופטי אל מחוץ לכלוב הכונן.

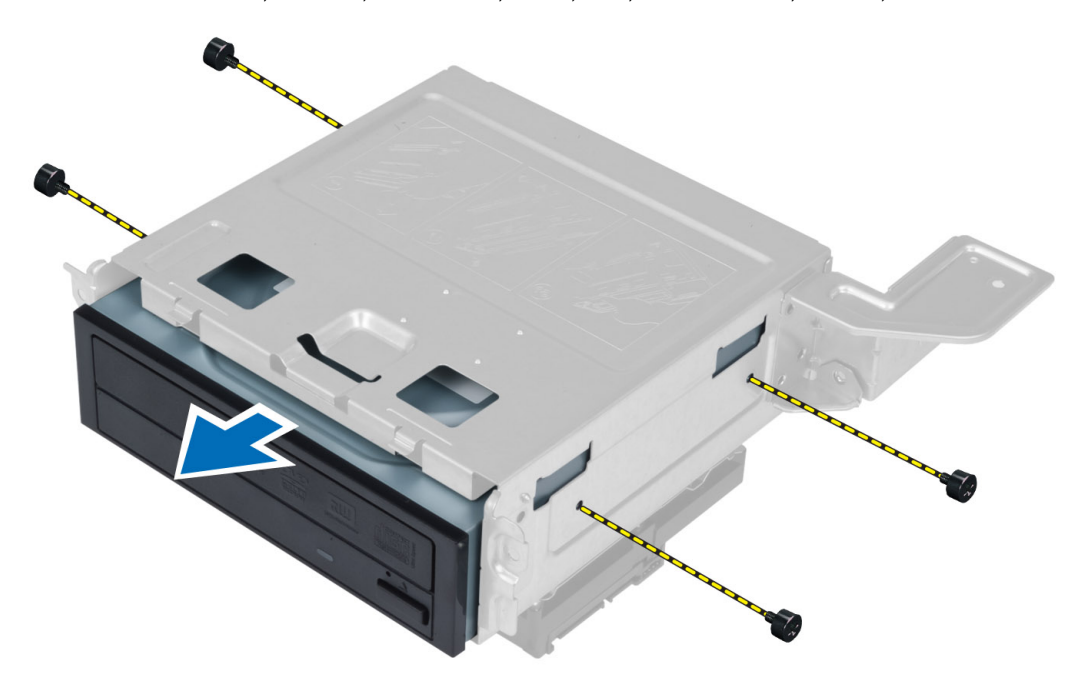

### התקנת הכונן האופטי

- 1. החלק את הכונן האופטי לתוך כלוב הכונן.
- 2. ישר את חורי הברגים בכונן האופטי עם חורי הברגים בכלוב הכונן.
	- 3. חזק את הברגים כדי להדק את הכונן האופטי לכלוב הכונן.
		- 4. התקן את:
- a) כלוב הכונן
- b )המסגרת הקדמית
- c )מעטה המאוורר
	- d )הכיסוי
- 5. בצע את הפעולות המפורטות בסעיף לאחר העבודה על חלקיו הפנימיים של המחשב.

## הסרת הכונן הקשיח

- 1. בצע את הפעולות המפורטות בסעיף לפני העבודה על חלקיו הפנימיים של המחשב.
	- 2. הסר את:
	- a )הכיסוי
	- b )מעטה המאוורר
	- c )המסגרת הקדמית
		- d )כלוב הכונן
- $\,$ 5. הסר את הברגים שמהדקים את הכונן הקשיח לכלוב הכונן והחלק את הכונן הקשיח אל מחוץ לכלוב הכונן.

<span id="page-12-0"></span>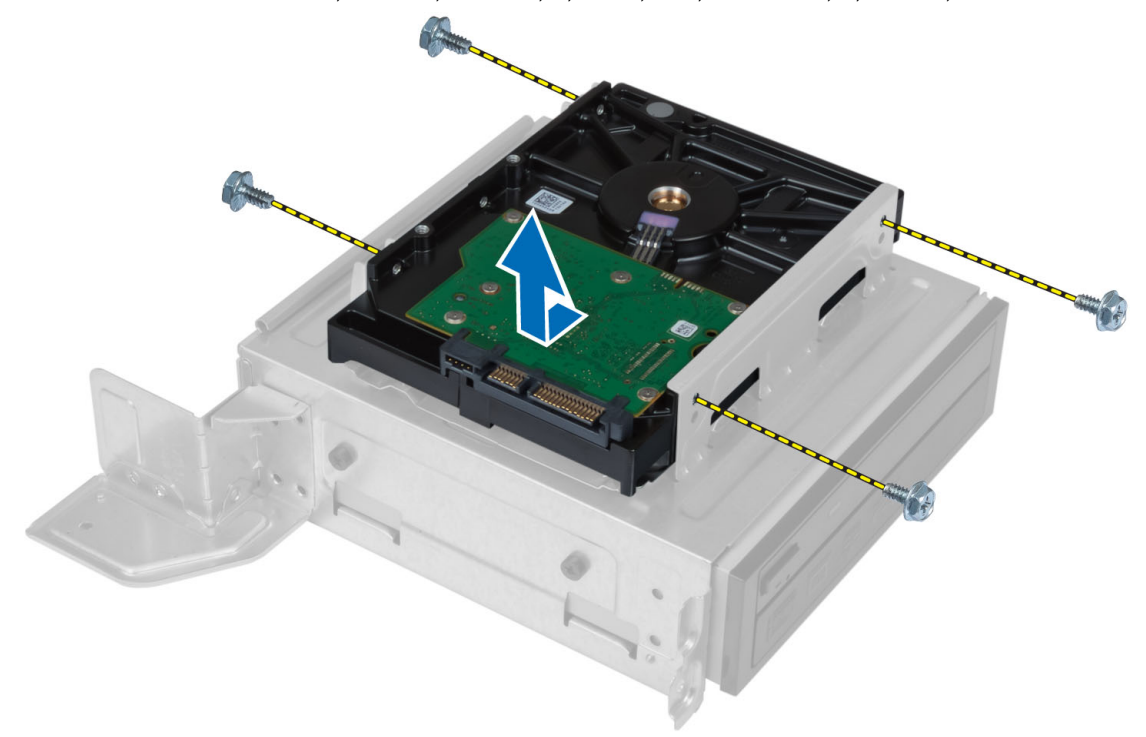

### התקנת הכונן הקשיח

- 1. החלק את הכונן הקשיח לתוך כלוב הכונן.
- 2. ישר את חורי הברגים בכונן הקשיח עם חורי הברגים בכלוב הכונן.
- . הדק את הברגים שמחברים את הכונן הקשיח למעטפת ההארקה/סיכוך של הכונן.
	- 4. התקן את:
	- a) כלוב הכונן
	- b )המסגרת הקדמית
	-
	- c )מעטה המאוורר
		- d )הכיסוי

5. בצע את הפעולות המפורטות בסעיף לאחר העבודה על חלקיו הפנימיים של המחשב.

### הסרת כרטיס ההרחבה

- 1. בצע את הפעולות המפורטות בסעיף לפני העבודה על חלקיו הפנימיים של המחשב.
	- 2. הסר את:
	- a) הכיסוי.
	- b )מעטה המאוורר.
- 3. הסר את הבורג שמהדק את כרטיס ההרחבה למארז. לחץ על לשונית ההידוק כלפי מטה, אחוז בכרטיס ושחרר אותו מהמחבר.

<span id="page-13-0"></span>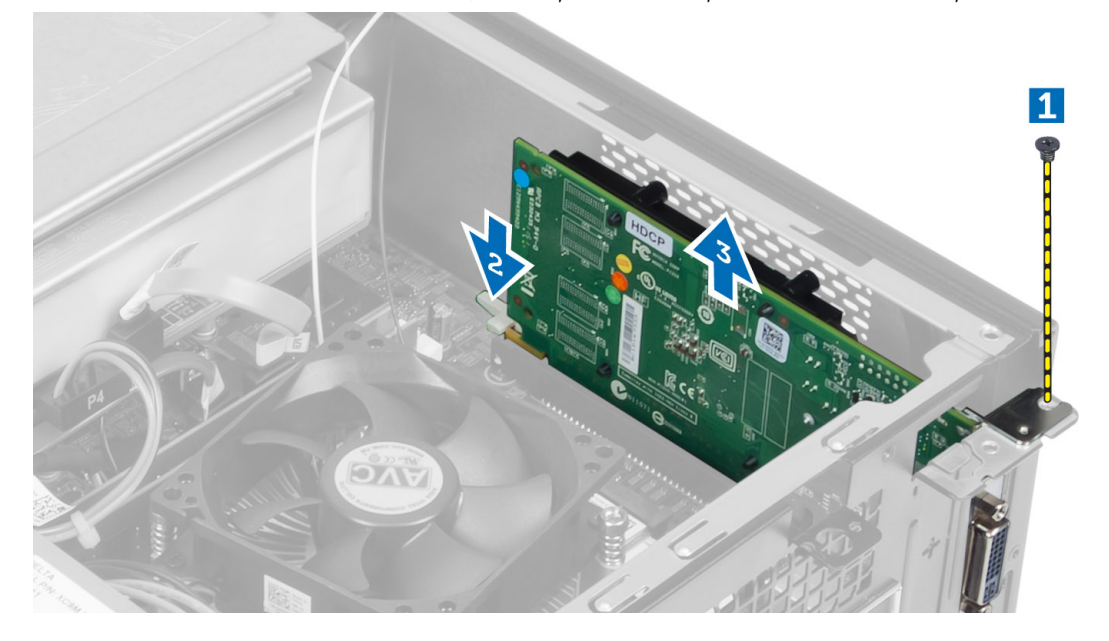

### התקנת כרטיס ההרחבה

- 1. הכנס את כרטיס ההרחבה למחבר שלו בלוח המערכת ולחץ אותו כלפי מטה עד שייכנס למקומו בנקישה.
	- ה חזק את הבורג כדי להדק את כרטיס ההרחבה למארז.  $\,$ 
		- 3. התקן את:
		- a )מעטה המאוורר.
			- b )הכיסוי.
	- 4. בצע את הפעולות המפורטות בסעיף לאחר העבודה על חלקיו הפנימיים של המחשב.

## הסרת סוללת המטבע

- 1. בצע את הפעולות המפורטות בסעיף לפני העבודה על חלקיו הפנימיים של המחשב.
	- 2. הסר את:
	- a )הכיסוי
	- b )מעטה המאוורר
		- c )כלוב הכונן
- 3. לחץ על תפס השחרור מכיוון הסוללה החוצה, כדי לאפשר לסוללה לקפוץ ואז הרם את סוללת המטבע מתוך המחשב.

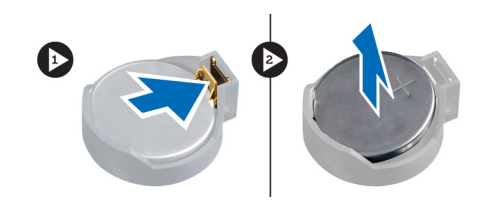

## התקנת סוללת המטבע

- 1. הנח את סוללת המטבע בחריץ המיועד לה בלוח המערכת.
- <span id="page-14-0"></span>2. לחץ על סוללת המטבע כלפי מטה עד שתפס השחרור ישתחרר בחזרה למקומו ויהדק אותה במקומה.
	- 3. התקן את:
	- a) כלוב הכונן
	- b )מעטה המאוורר
		- c )הכיסוי
	- 4. בצע את הפעולות המפורטות בסעיף לאחר העבודה על חלקיו הפנימיים של המחשב.

## הסרת הזיכרון

- 1. בצע את הפעולות המפורטות בסעיף לפני העבודה על חלקיו הפנימיים של המחשב.
	- 2. הסר את:
	- a )הכיסוי.
	- b )מעטה המאוורר
		- c )כלוב הכונן
- $\,$ לחץ כלפי מטה על לשוניות ההחזקה של הזיכרון שנמצאות בצדי מודולי הזיכרון, ולאחר מכן הרם את מודולי הזיכרון להוצאתם מהמחברים שבלוח המערכת.

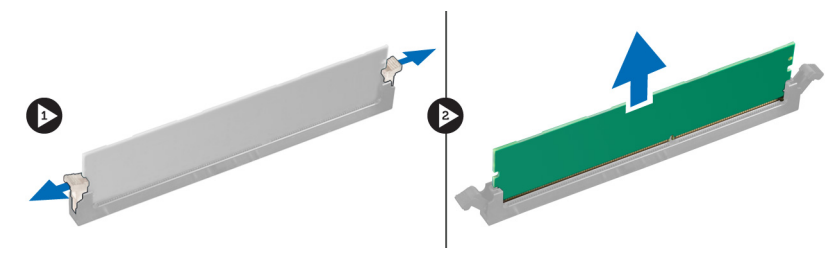

### התקנת הזיכרון

- 1. יישר את החריץ בכרטיס הזיכרון מול הלשונית שבמחבר לוח המערכת.
- 2. לחץ על מודול הזיכרון כלפי מטה עד שלשוניות ההחזקה ישתחררו בחזרה למקומן כדי להדק אותו במקומו.
	- 3. התקן את:
	- a) כלוב הכונן
	- b )מעטה המאוורר
		- c )הכיסוי.
	- 4. בצע את הפעולות המפורטות בסעיף לאחר העבודה על חלקיו הפנימיים של המחשב.

## הסרת מתג ההפעלה

- 1. בצע את הפעולות המפורטות בסעיף לפני העבודה על חלקיו הפנימיים של המחשב.
	- 2. הסר את:
- a )הכיסוי
- b )מעטה המאוורר
- c )המסגרת הקדמית
	- d )כלוב הכונן
- <span id="page-15-0"></span>3. נתק את כבל מתג ההפעלה מלוח המערכת והסר את הכבלים מתעלות הניתוב שלהם. לחץ על הלשוניות של מתג ההפעלה כדי לשחרר את מתג ההפעלה מהלוח הקדמי והחלק את מתג ההפעלה לאורך הכבל שלו דרך החריץ בלוח הקדמי.

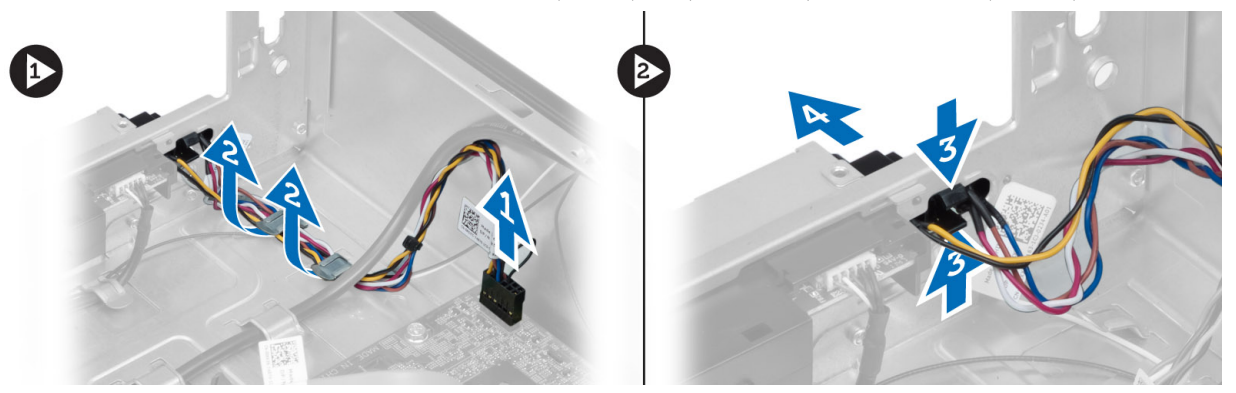

## התקנת מתג ההפעלה

- 1. החלק את מתג ההפעלה יחד עם הכבל שלו דרך החריץ שבלוח הקדמי.
- 2. ישר ודחף את הלשוניות של מתג ההפעלה לתוך החריצים שבלוח הקדמי.
	- נתב את כבל מתג ההפעלה דרך תעלות הניתוב במחשב.  $\bf{3}$ 
		- 4. חבר את כבל מתג ההפעלה ללוח המערכת.
			- 5. התקן את:
			- a) כלוב הכונן
			- b )המסגרת הקדמית
			- c )מעטה המאוורר
				- d )הכיסוי
- $\epsilon$ . בצע את הפעולות המפורטות בסעיף *לאחר העבודה על חלקיו הפנימיים של המחשב*.

## הסרת מכלול גוף הקירור

- 1. **בצע את הפעולות המפורטות בסעי**ף *לפני העבודה על חלקיו הפנימיים של המחשב.* 
	- 2. הסר את:
	- a )הכיסוי
	- b )מעטה המאוורר
- 3. נתק את לוח המאוורר מלוח המערכת. שחרר את בורגי החיזוק שמהדקים את מכלול גוף הקירור למחשב והסר אותו מהמחשב.

<span id="page-16-0"></span>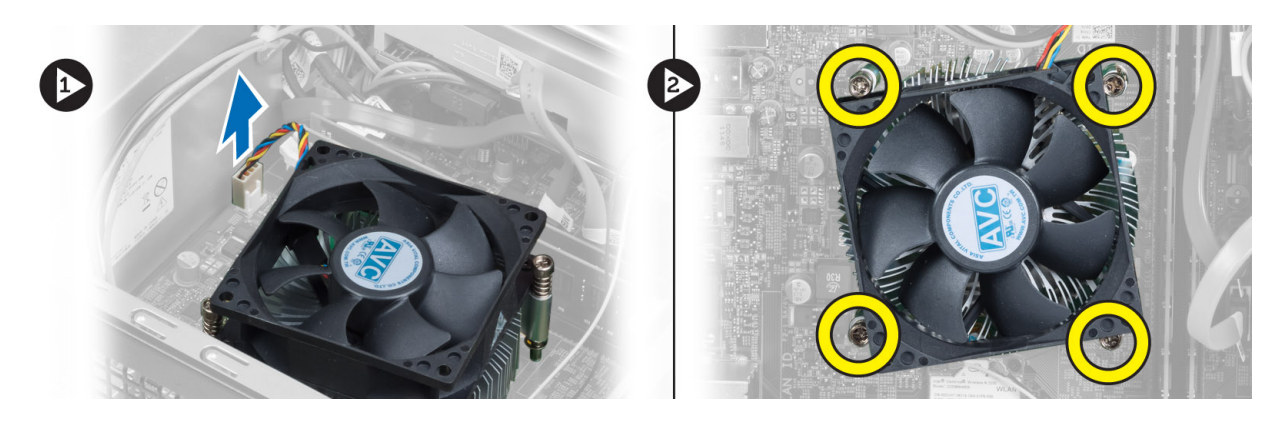

## התקנת מכלול גוף הקירור

- 1. ישר את בורגי החיזוק שבמכלול גוף הקירור עם חורי הברגים שבלוח המערכת.
	- 2. חזק את בורגי החיזוק כדי להדק את מכלול גוף הקירור ללוח המערכת.
		- 3. חבר את כבל המאוורר ללוח המערכת.
			- 4. התקן את:
			- a )מעטה המאוורר.
				- b )הכיסוי.
- . בצע את הפעולות המפורטות בסעיף *לאחר העבודה על חלקיו הפנימיים של המחשב*.

## הסרת לוח הקלט/פלט

- 1. בצע את הפעולות המפורטות בסעיף לפני העבודה על חלקיו הפנימיים של המחשב.
	- 2. הסר את:
	- a )הכיסוי
	- b )מעטה המאוורר
	- c )המסגרת הקדמית
	- d )כלוב הכונן
	- כרטיס ההרחבה (e
	- ה נתק את כבלי לוח ה-  $\sim$   $\sim$  1/0 מלוח המערכת.

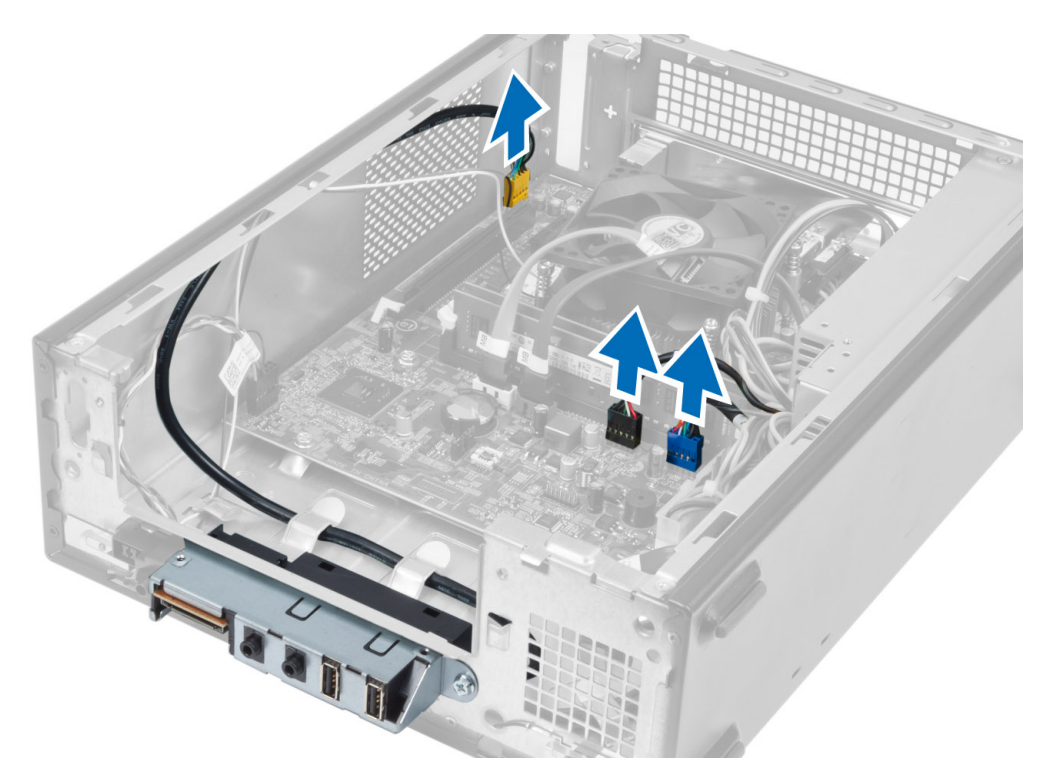

4. הסר את הכבלים של לוח הקלט/פלט מתעלות הניתוב שבמארז.

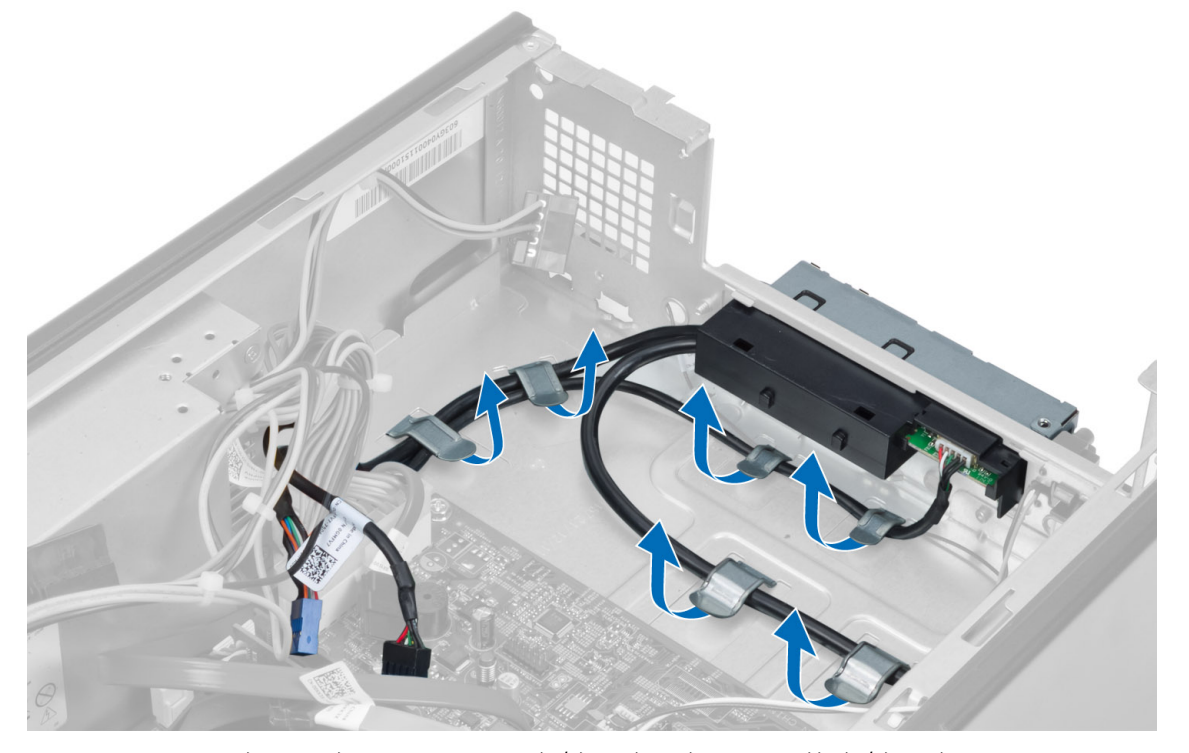

5. הסר את הבורג שמהדק את לוח הקלט/פלט ללוח הקדמי והחלק את לוח הקלט/פלט הצדה ומשוך אותו כדי להוציאו מהלוח הקדמי.

<span id="page-18-0"></span>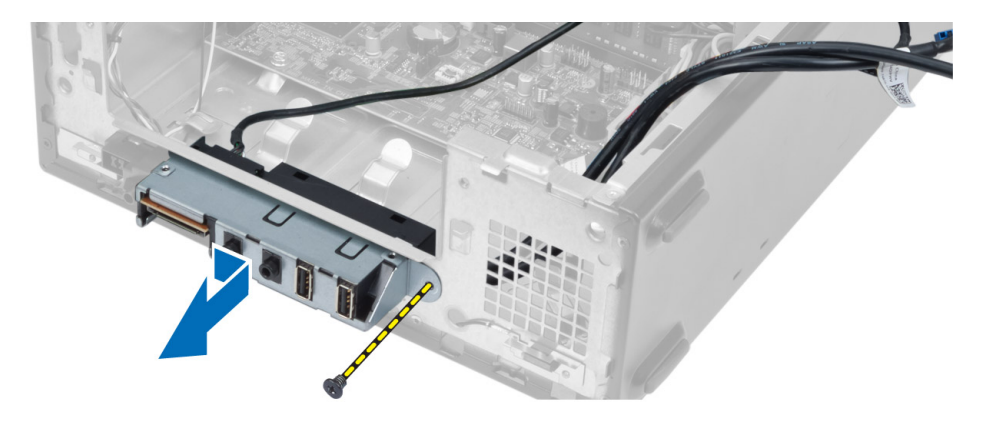

## התקנת לוח הקלט/פלט

- 1. הכנס את לוח הקלט/פלט לחריץ בלוח הקדמי.
- 2. החלק את לוח הקלט/פלט כדי ליישרו עם חורי הברגים בלוח הקדמי.
	- 3. חזק את הבורג כדי להדק את לוח הקלט/פלט ללוח הקדמי.
	- 4. נתב את הכבלים של לוח הקלט/פלט דרך תעלות הניתוב שבמארז.
		- הבר את כבלי לוח הקלט/פלט אל לוח המערכת.  ${\bf 5}$ 
			- 6. התקן את:
			- a )כרטיס ההרחבה
				- b )כלוב הכונן
			- c )המסגרת הקדמית
			- d )מעטה המאוורר
				- e )הכיסוי
- 7. בצע את הפעולות המפורטות בסעיף לאחר העבודה על חלקיו הפנימיים של המחשב.

#### הסרת המעבד

- 1. בצע את הפעולות המפורטות בסעיף לפני העבודה על חלקיו הפנימיים של המחשב.
	- 2. הסר את:
	- a )הכיסוי
	- b )מעטה המאוורר
	- c )מכלול גוף הקירור
- 3. לחץ על מוט השחרור כלפי מטה ולאחר מכן הזז אותו כלפי חוץ כדי לשחררו מוו ההחזקה. הרם את כיסוי המעבד והסר את המעבד מהשקע והנח אותו בשקית אנטי-סטטית.

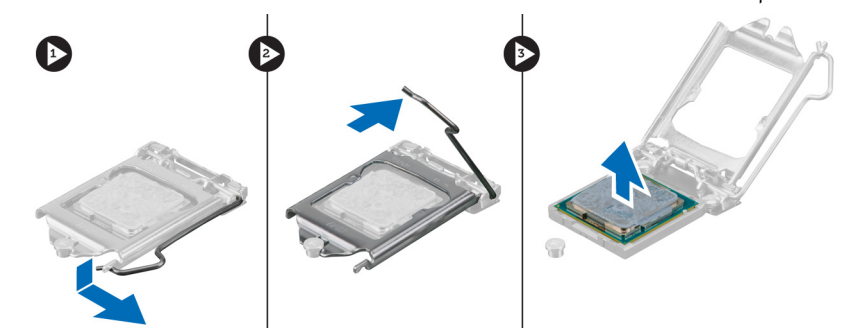

### התקנת המעבד

- 1. הכנס את המעבד לשקע המעבד. ודא שהמעבד יושב במקומו כהלכה.
	- 2. הורד את כיסוי המעבד.
- <span id="page-19-0"></span>3. לחץ על ידית השחרור כלפי מטה ופנימה כדי להדקה באמצעות וו ההחזקה.
	- 4. התקן את:
	- a )מכלול גוף הקירור
		- b )מעטה המאוורר
			- c )הכיסוי
- בצע את הפעולות המפורטות בסעיף *לאחר העבודה על חלקיו הפנימיים של המחשב.*  $5\,$

## הסרת לוח המערכת

- 1. **בצע את הפעולות המפורטות בסעי**ף *לפני העבודה על חלקיו הפנימיים של המחשב.* 
	- 2. הסר את:
	- a )הכיסוי
	- b )מעטה המאוורר
	- c )המסגרת הקדמית
		- d )כלוב הכונן
			- e )הזיכרון
	- f )כרטיס ההרחבה
	- g )מכלול גוף הקירור
		- h )המעבד
	- נתק את כל הכבלים שמחוברים ללוח המערכת.  $\bf{3}$
- 4. הסר את הברגים שמהדקים את לוח המערכת למארז והרם את לוח המערכת כדי להוציאו מהמארז.

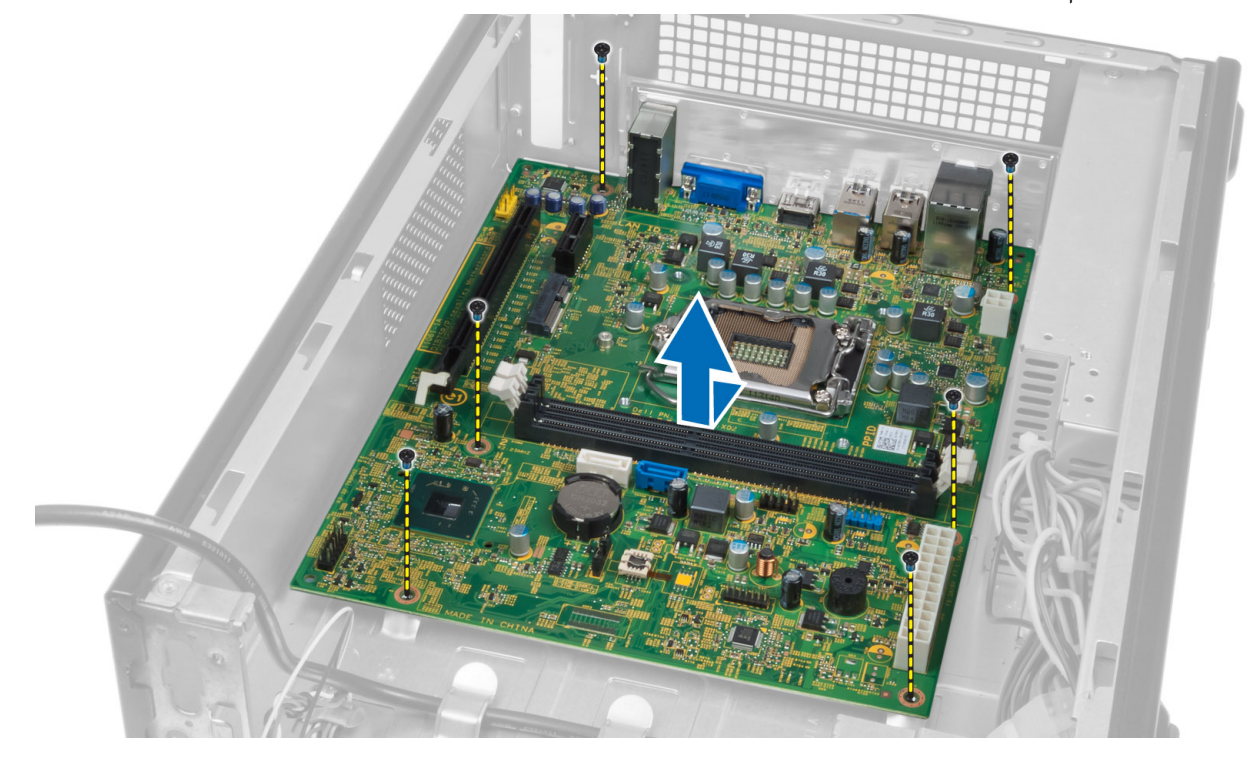

## רכיבי לוח המערכת

<span id="page-20-0"></span>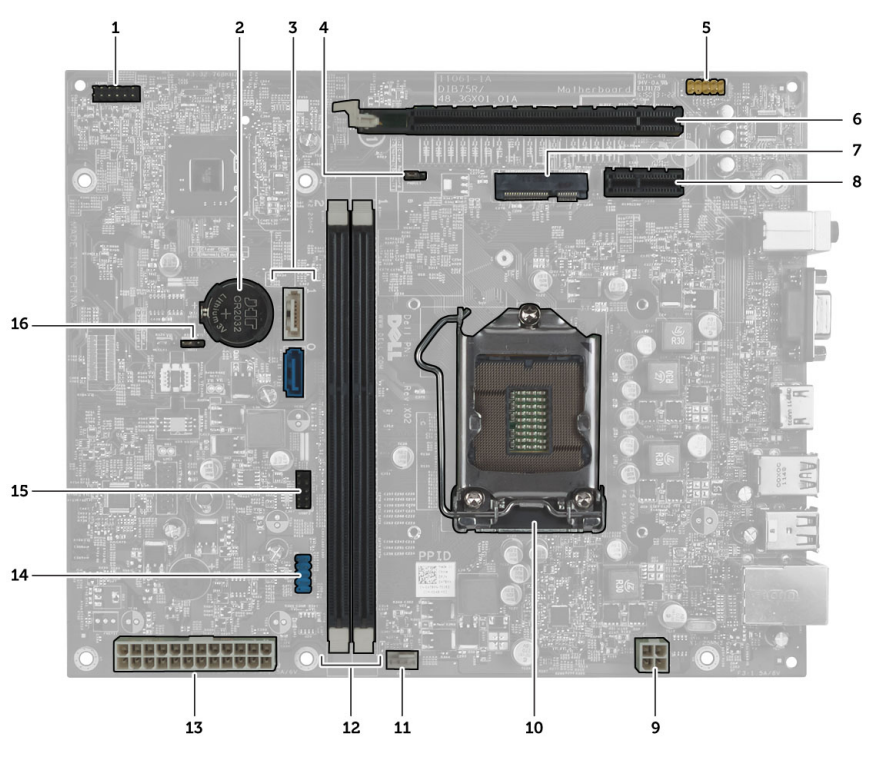

#### איור 1 . רכיבי לוח המערכת

- 1. מחבר לחצן הפעלה
	- 2. סוללת מטבע
	- 3. SATA מחברי
- 4. מגשר איפוס סיסמה
- 5. מחבר שמע של לוח קדמי
- 6. 16x Express-PCI חריץ
	- 7. Card-Mini חריץ
	- 8. 1x PCIe חריץ
- 9. בעל 4 פינים CPU מחבר
- 10. CPU שקע
- 11. מחבר מאוורר מעבד
- 12. )( 2 DIMM DDR חריצי זיכרון
- 13. בעל 24 פינים ATX מחבר חשמל
	- 14. של לוח קדמי USB מחבר
	- 15. של לוח קדמי USB מחבר
		- 16. CMOS מגשר

## התקנת לוח המערכת

- 1. ישר את לוח המערכת עם מחברי היציאות שבגב המארז והצב את לוח המערכת במארז.
	- ה חזק את הברגים כדי להדק את לוח המערכת למארז.  $\,$
	- הבר את הכבלים של יחידת ספק הכוח ללוח המערכת. **3.** 
		- 4. התקן את:
		- a) המעבד
		- b )מכלול גוף הקירור
			- c )כרטיס ההרחבה
				- d )הזיכרון
- e) כלוב הכונן
- f )המסגרת הקדמית
- g )מעטה המאוורר
	- h )הכיסוי
- <span id="page-21-0"></span>ם. בצע את הפעולות המפורטות בסעיף *לאחר העבודה על חלקיו הפנימיים של המחשב*.

## הסרת יחידת ספק הכוח

- 1. בצע את הפעולות המפורטות בסעיף לפני העבודה על חלקיו הפנימיים של המחשב.
	- 2. הסר את:
	- a )הכיסוי
	- b )מעטה המאוורר
	- c )המסגרת הקדמית
	- d )כלוב הכונן
		- e )הזיכרון
	- f )כרטיס ההרחבה
	- g )המאוורר וגוף הקירור
		- h )המעבד
		- i) לוח המערכת
- 3. הסר את הברגים שמהדקים את יחידת ספק הכוח למארז והחלק והסר את יחידת ספק הכוח מהמחשב.

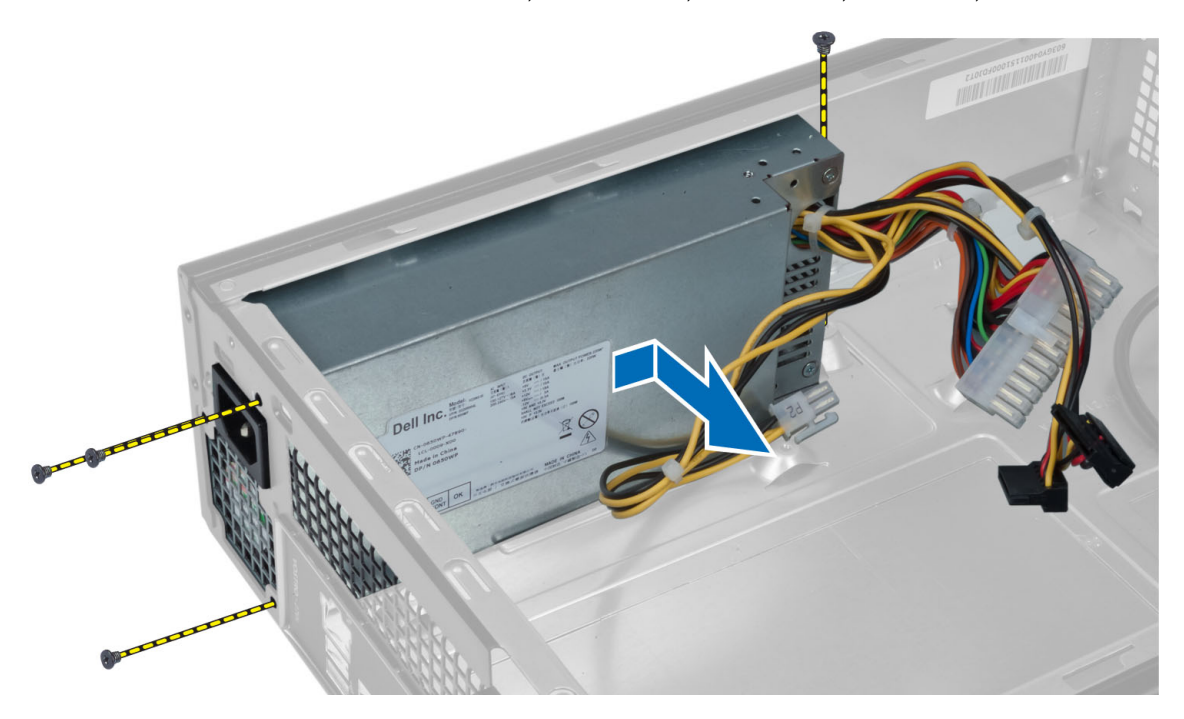

### התקנת יחידת ספק הכוח

- 1. החלק את יחידת ספק הכוח לכיוון גב המארז.
- 2. ישר את חורי הברגים שביחידת ספק הכוח עם חורי הברגים במארז.
	- ה חזק את הברגים כדי להדק את יחידת ספק הכוח למארז.  $\bf{3}$ 
		- 4. התקן את:
- a) לוח המערכת
	- b )המעבד
- c )המאוורר וגוף הקירור
	- כרטיס ההרחבה  $(d$ 
		- e )הזיכרון
		- f )כלוב הכונן
	- המסגרת הקדמית  $g$ 
		- h )מעטה המאוורר
			- i )הכיסוי
- . בצע את הפעולות המפורטות בסעיף *לאחר העבודה על חלקיו הפנימיים של המחשב*.

## הגדרת המערכת

<span id="page-24-0"></span>הגדרת המערכת מאפשרת לך לנהל את חומרת המערכת שלך ולציין אפשרויות ברמת ה BIOS- . דרך הגדרות המערכת באפשרותך:

- לשנות את הגדרות ה NVRAM- אחרי הוספה או הסרה של חומרה
	- להציג את התצורה של חומרת המערכת
	- להפעיל או להשבית התקנים משולבים
	- להגדיר רמות סף של ביצועים וניהול צריכת חשמל
		- לנהל את אבטחת המחשב

## (רצף אתחול) Sequence Boot

רצף האתחול מאפשר לך לעקוף את סדר אתחול ההתקנים שנקבע בהגדרת המערכת ולאתחל התקן ספציפי) למשל כונן אופטי או כונן קשיח (בצורה ישירה. במהלך הבדיקה העצמית בהפעלה) POST ,)כאשר הסמל של Dell מופיע, באפשרותך:

- לגשת אל הגדרת המערכת על-ידי הקשה על> 2F>
- להעלות את תפריט האתחול החד-פעמי על-ידי הקשה על> 12F>

תפריט האתחול החד פעמי מציג את ההתקנים שבאפשרותך לאתחל, לרבות אפשרות האבחון. אפשרויות תפריט האתחול הן:

- כונן נשלף) אם זמין(
	- כונן STXXXX

הערה<mark>:</mark>

- XXX הוא מספר כונן ה .SATA-
	- כונן אופטי
		- אבחון

הערה<mark>:</mark>

הבחירה באפשרות Diagnostics( אבחון (תוביל להצגת המסך diagnostics ePSA( אבחון ePSA).

מסך רצף האתחול מציג גם את האפשרות לגשת אל מסך הגדרת המערכת.

## מקשי ניווט

בטבלה הבאה מוצגים מקשי הניווט של הגדרת המערכת.

### הערה :

לגבי מרבית אפשרויות הגדרת המערכת, השינויים שאתה מבצע מתועדים אך לא ייכנסו לתוקף לפני שתפעיל מחדש את המערכת.

#### טבלה 1 . מקשי ניווט

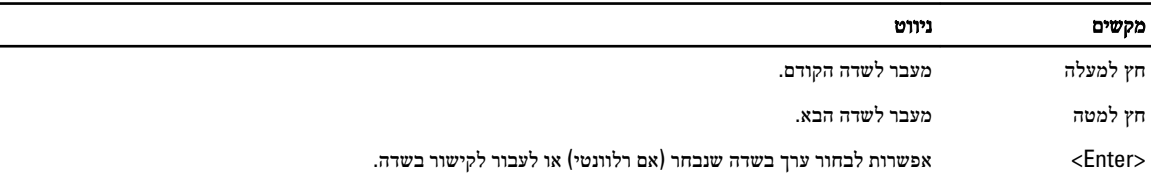

<span id="page-25-0"></span>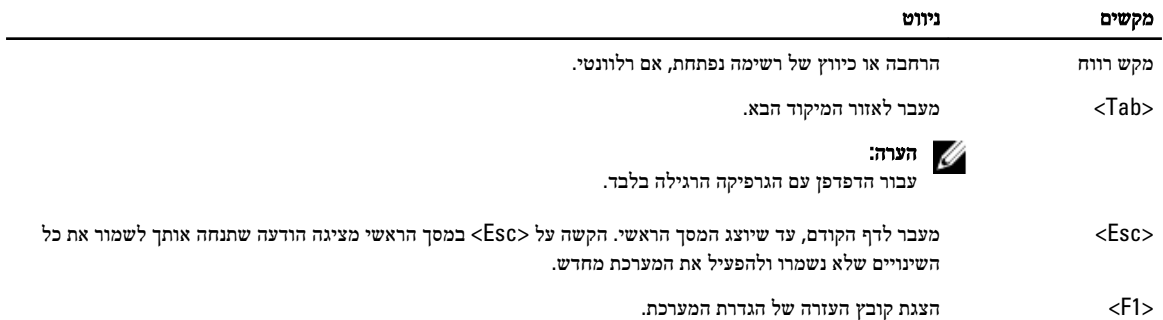

## סקירה של הגדרת המערכת

System Setup (הגדרת המערכת) מאפשרת לך לבצע את הפעולות הבאות:

- לשנות את מידע התצורה של המערכת לאחר הוספה, שינוי או הסרה של חומרה במחשב.
	- להגדיר או לשנות אפשרות שניתנת לבחירה על-ידי המשתמש, כגון סיסמת המשתמש.
		- לקרוא את כמות הזיכרון הנוכחית או להגדיר את סוג הכונן הקשיח שמותקן.

לפני השימוש בהגדרת המערכת, מומלץ לרשום את המידע שבמסך הגדרת המערכת לעיון בעתיד.

#### התראה :

אם אינך משתמש מומחה, אל תשנה את ההגדרות של תוכנית זו. שינויים מסוימים עלולים לגרום לתקלות בפעולת המחשב.

## כניסה להגדרת המערכת

- 1. הפעל (או הפעל מחדש) את המחשב.
- 2. כאשר יוצג הלוגו הכחול של DELL , עליך להמתין להופעת ההנחיה 2.F
	- . כאשר מופיעה ההנחיה F2, הקש מיד <F2>.

#### הערה  $\mathbb Z$

ההודעה 2F מציינת שהמקלדת אותחלה. הודעה זו עשויה להופיע במהירות רבה, כך שעליך לשים לב להופעתה ולאחר מכן להקיש> 2F .>אם תקיש> 2F> לפני קבלת ההודעה, הקשה זו תאבד.

4. אם אתה ממתין זמן רב מדי והלוגו של מערכת ההפעלה מופיע, המשך להמתין עד אשר יופיע שולחן העבודה של Windows Microsoft . לאחר מכן, כבה את המחשב ונסה שוב.

### מסכי הגדרת המערכת

#### טבלה 2.

Menu (תפריט) — מופיע בראש חלון הגדרת המערכת. שדה זה כולל תפריט המאפשר גישה לאפשרויות הגדרת המערכת. הקש על המקשים < חץ שמאלה < או > חץ ימינה < כדי לנווט. כאשר אפשרות ב-Menu( תפריט (מסומנת, האפשרויות להגדרת החומרה במחשב מוצגות ב- list Options )רשימת האפשרויות.(

> ויית) Options Field שדה אפשרויות) — מופיע $-$  (שדה אפשרויות) — מופיע $-$ בצד שמאל של חלון הגדרת המערכת. בשדה זה בצד ימין של Diagnostics Dell( תוכנית מוצגות התכונות שמגדירות את תצורת המחשב, האבחון של Dell) ומכיל מידע אודות כל כולל חומרות שמותקנות, חסכון בחשמל ותכונות אפשרות הרשומה ב- Diagnostics Dell אבטחה. גלול למעלה ולמטה ברשימה באמצעות )תוכנית האבחון של Dell .)בשדה זה החצים למעלה ולמטה. כאשר אפשרות מסומנת , באפשרותך להציג מידע אודות המחשב ולערוך

שינויים בהגדרות הנוכחיות. הקש על> Enter>

Diagnostics Dell( תוכנית האבחון של Dell) — מופיע בצד ימין של חלון הגדרת המערכת וכולל עזרה אודות האפשרות שנבחרה ב- Dell Diagnostics( תוכנית האבחון של Dell .) ההגדרות הנוכחיות והזמינות של האפשרות כדי לערוך שינויים בהגדרות הנוכחיות. הקש על מופיעות ב-Field Options( שדה אפשרויות.( >ESC> כדי לחזור ל- Diagnostics Dell

)תוכנית האבחון של Dell .)

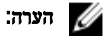

לא כל ההגדרות הרשומות בשדה האפשרויות ניתנות לשינוי.

<span id="page-26-0"></span>ה Function Keys (מקשי פונקציות) — שדה זה מוצג מתחת ל-Dell Diagnostics (אבחון Dell) ומציג את המקשים והפונקציות המוקצות להם בשדה הגדרת המערכת הפעיל.

היעזר במקשים הבאים לצורך ניווט במסכי הגדרת המערכת:

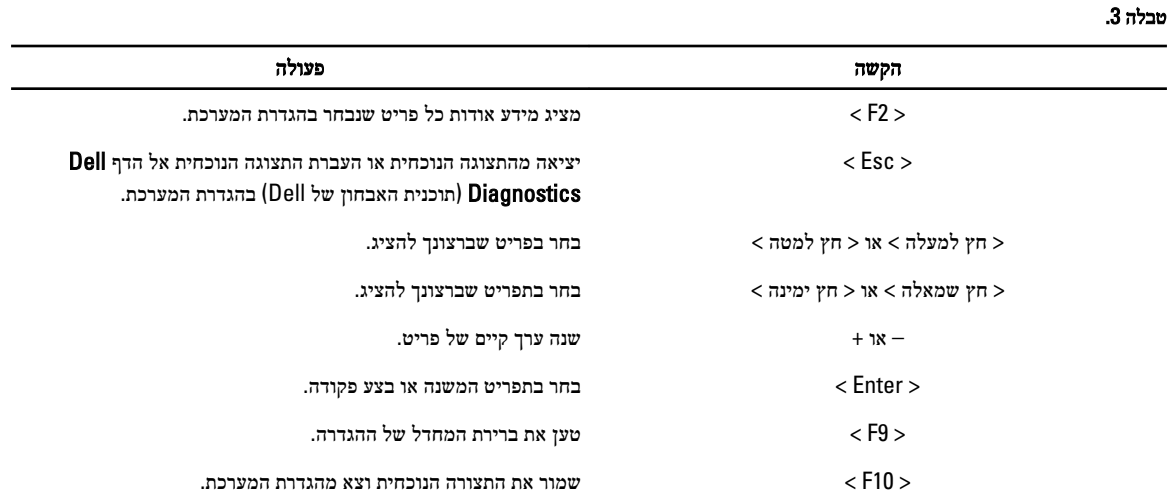

## אפשרויות הגדרת המערכת

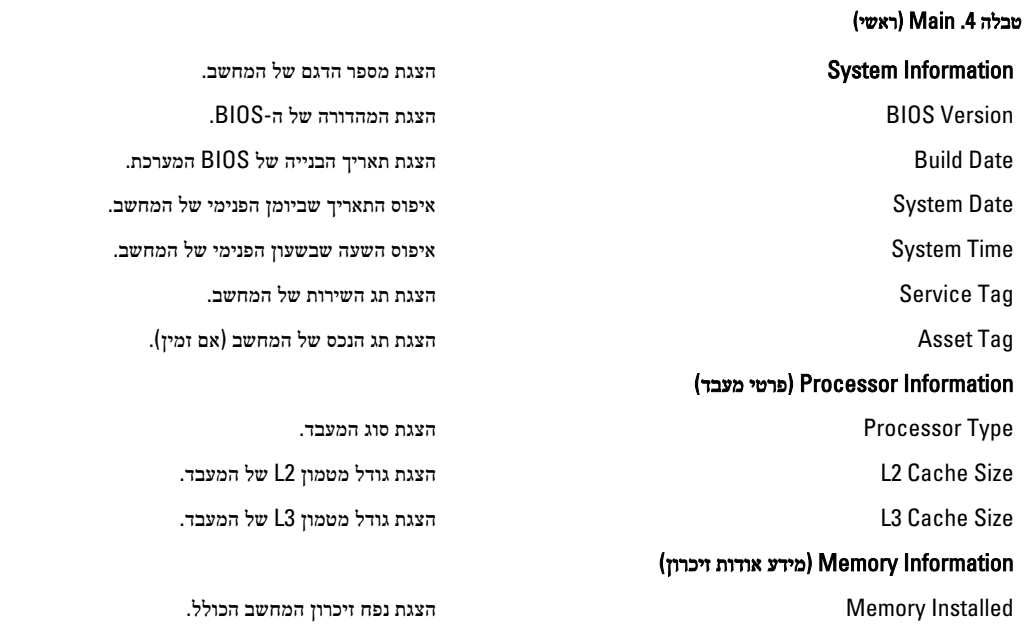

Speed Memory הצגת מהירות הזיכרון. Technology Memory הצגת הסוג והטכנולוגיה. Information Device( מידע אודות התקנים( 0 SATA הצגת מספר הדגם והקיבולת של הכונן הקשיח. 1 SATA הצגת מספר הדגם והקיבולת של הכונן הקשיח. 2 SATA הצגת מספר הדגם והקיבולת של הכונן הקשיח. 3 SATA הצגת מספר הדגם והקיבולת של הכונן הקשיח.

#### טבלה 5 . Advanced (מתקדם(

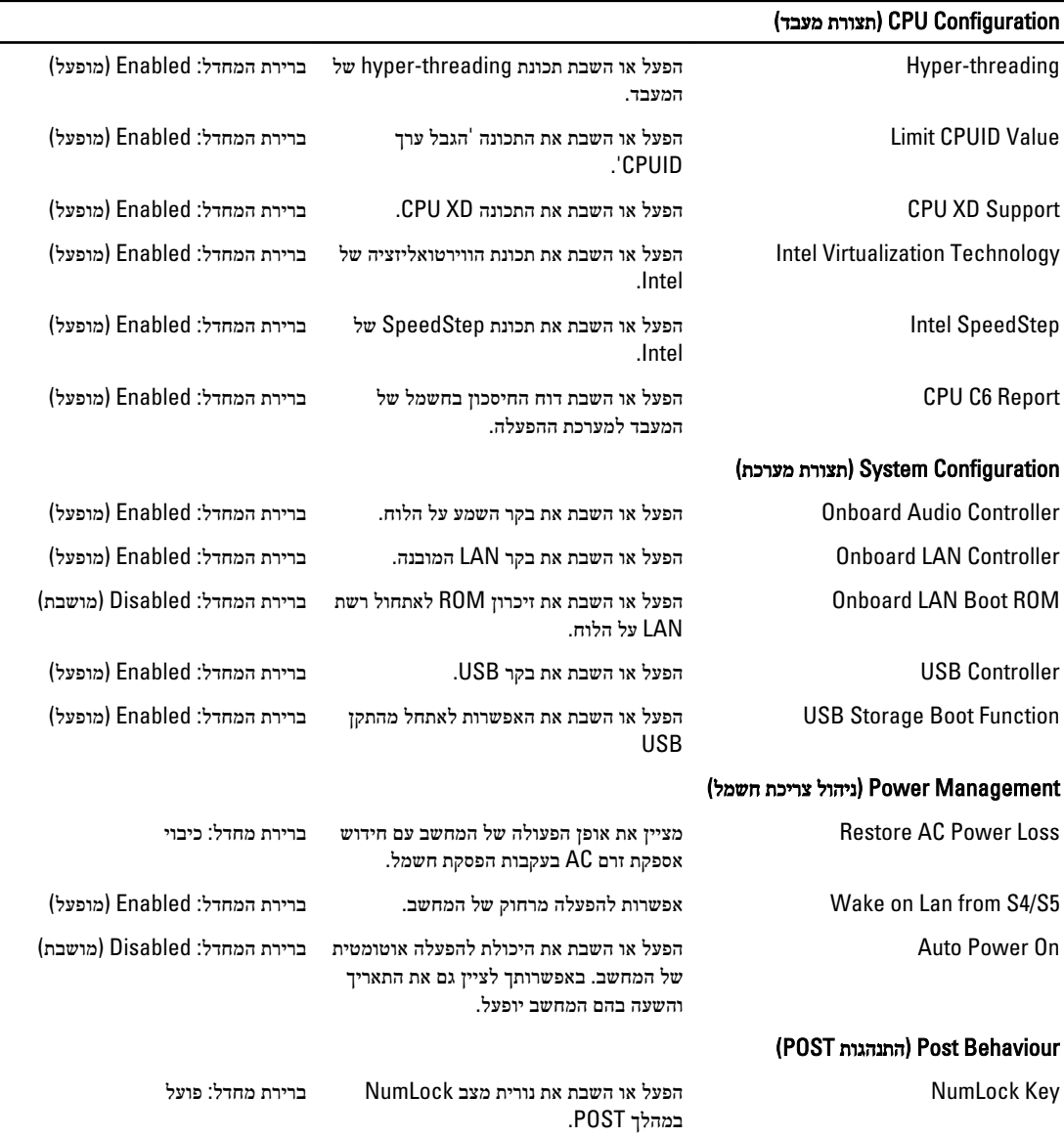

<span id="page-28-0"></span>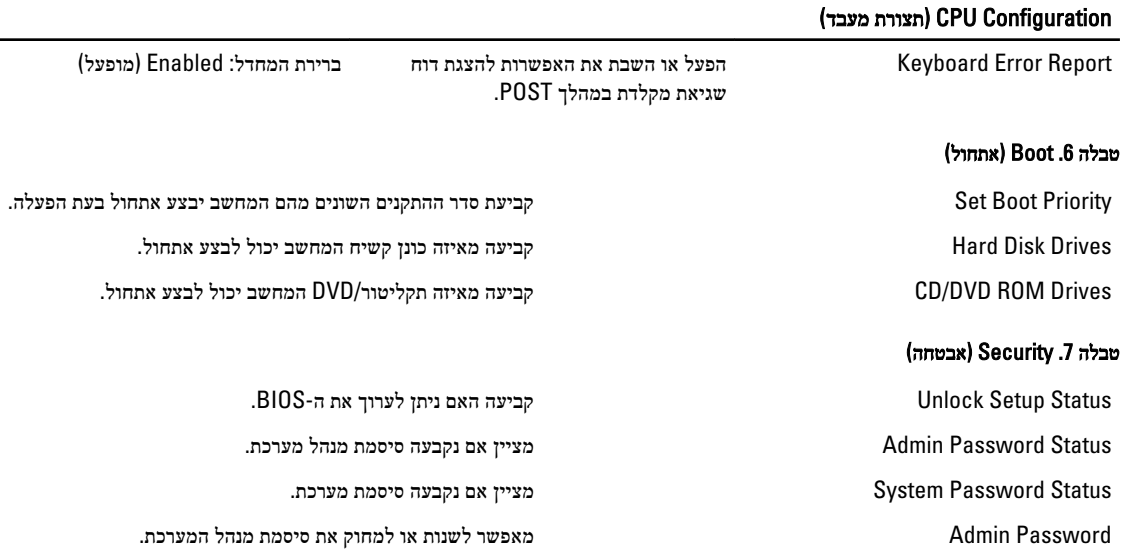

### (יציאה) Exit

במקטע זה באפשרותך לשמור, למחוק ולטעון הגדרות ברירת מחדל לפני יציאה מהגדרת המערכת.

## BIOS-עדכון ה

מומלץ לעדכן את ה BIOS-( הגדרת המערכת (בעת החלפת לוח המערכת או אם קיים עדכון זמין. במקרה של מחשבי מחברת, ודא שסוללת המחשב טעונה במלואה ומחוברת לשקע החשמל

- 1. הפעל מחדש את המחשב.
- 2. עבור אל support.dell.com/support/downloads.
- . אם תג השירות או קוד השירות המהיר של המחשב נמצאים ברשותך:  $\bf{3}$

#### הערה:  $\mathscr{U}$ במחשבים שולחניים תווית תג השירות זמינה בחלקו הקדמי של המחשב.

הערה:  $\mathscr{U}$ 

במחשבי מחברת תווית תג השירות זמינה בחלקו התחתון של המחשב.

- a )הזן את תג השירות או את קוד השירות המהיר ולחץ על שלח.
	- b לחץ על **Submit (שלח)** והמשך לשלב 5.
- 4. אם לא שמרת את תג השירות או קוד השירות המהיר של המחשב שלך, בחר אחת מהאפשרויות הבאות:
- a )me for Tag Service my detect Automatically( זהה עבורי אוטומטית את תג השירות שלי(
	- b )List Services and Products My from Choose( בחר מרשימת המוצרים והשירותים שלי(
		- c )products Dell all of list a from Choose( בחר מרשימה של כל מוצרי Dell)
			- 5. במסך היישומים והכוננים, תחת הרשימה הנפתחת מערכת הפעלה, בחר BIOS.
			- 6. זהה את קובץ ה BIOS- העדכני ביותר ולחץ על File Download( הורד קובץ(.
- 7. בחר את שיטת ההורדה המועדפת בחלון below method download your select Please( בחר בשיטת ההורדה הרצויה ;(לחץ על Now Download( הורד כעת.(

החלון Download File( הורדת קובץ (מופיע.

- 8. לחץ על Save (שמור) כדי לשמור את הקובץ במחשב.
- 9. לחץ על Run (הפעל) כדי להתקין את הגדרות ה- BIOS המעודכנות במחשב שלך.

בצע את ההוראות המופיעות על המסך.

### מחיקת סיסמה שנשכחה

<span id="page-29-0"></span>תכונות אבטחת התוכנה של המערכת כוללות סיסמת מערכת וסיסמת הגדרה. מגשר הסיסמאות משבית את כל הסיסמאות שנמצאות כעת בשימוש. קיימים שלושה פינים עבור מגשר הסיסמאות.

- 1. בצע את הפעולות המפורטות בסעיף לפני העבודה על חלקיו הפנימיים של המחשב.
	- 2. הסר את הכיסוי.
	- 3. הסר את מעטה המאוורר.
	- 4. זהה את מגשר איפוס הסיסמאות בלוח המערכת, ראה 'רכיבי לוח המערכת'.
	- 5. הסר את תקע המגשר בן 2 הפינים מפינים 2 ו-3 והתקן אותו בפינים 1 ו-2.

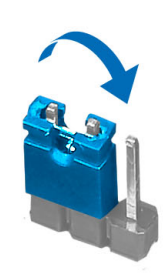

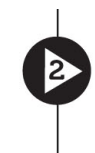

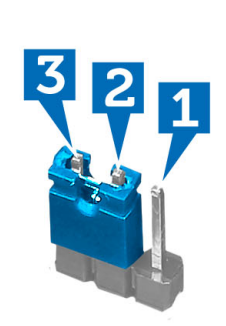

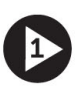

- 6. התקן את מעטה המאוורר.
	- 7. התקן את הכיסוי.
- ה חבר את המחשב לשקע חשמל והפעל אותו כדי למחוק את הסיסמה.
	- 9. כבה את המחשב ונתק את כבל החשמל מהשקע.
		- 10. הסר את הכיסוי.
		- 11. הסר את מעטה המאוורר.
		- 12. החזר את המגשר לפינים 2 ו -3.

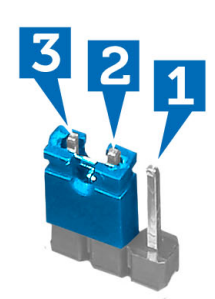

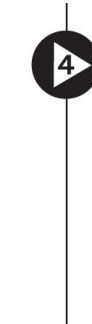

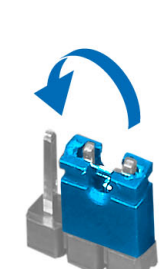

- 13. התקן את מעטה המאוורר.
	- 14. התקן את הכיסוי.
- 15. בצע את הפעולות המפורטות בסעיף לאחר העבודה על חלקיו הפנימיים של המחשב.

- 16. הפעל את המחשב.
- 17. עבור להגדרת המערכת והקצה סיסמת מערכת או סיסמת הגדרה חדשה.

## CMOS ניקוי

- <span id="page-30-0"></span>1. בצע את הפעולות המפורטות בסעיף לפני העבודה על חלקיו הפנימיים של המחשב.
	- 2. הסר את הכיסוי.
	- 3. הסר את מעטה המאוורר.
	- 4. הסר את המסגרת הקדמית.
		- 5. הסר את כלוב הכונן.
	- 6. זהה את מגשר CMOS בלוח המערכת, ראה 'רכיבי לוח המערכת'.
	- 7. הסר את תקע המגשר בן 2 הפינים מפינים 2 ו -3 והתקן אותו בפינים 1 ו -2.

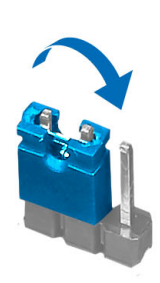

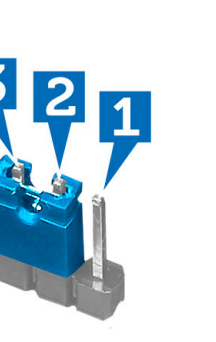

- 8. התקן את כלוב הכוננים.
- 9. התקן את המסגרת הקדמית.
- 10. התקן את מעטה המאוורר.
	- 11. התקן את הכיסוי.
- 12. חבר את המחשב לשקע חשמל והפעל אותו כדי לנקות את .CMOS
	- 13. כבה את המחשב ונתק את כבל החשמל מהשקע.
		- 14. הסר את הכיסוי.
		- 15. הסר את מעטה המאוורר.
		- 16. הסר את המסגרת הקדמית.
			- 17. הסר את כלוב הכונן.
		- 18. החזר את המגשר לפינים 2 ו -3.

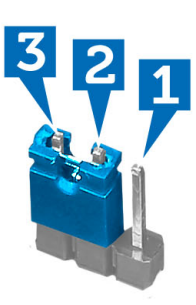

<span id="page-31-0"></span>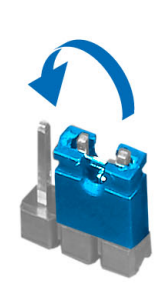

- 19. התקן את כלוב הכוננים.
- 20. התקן את המסגרת הקדמית.
- 21. התקן את מעטה המאוורר.
	- 22. התקן את הכיסוי.
- בצע את הפעולות המפורטות בסעיף *לאחר העבודה על חלקיו הפנימיים של המחשב.*  $\, 23$ 
	- 24. הפעל את המחשב.

### סיסמת המערכת וההגדרה

באפשרותך ליצור סיסמת מערכת וסיסמת הגדרה כדי לאבטח את המחשב.

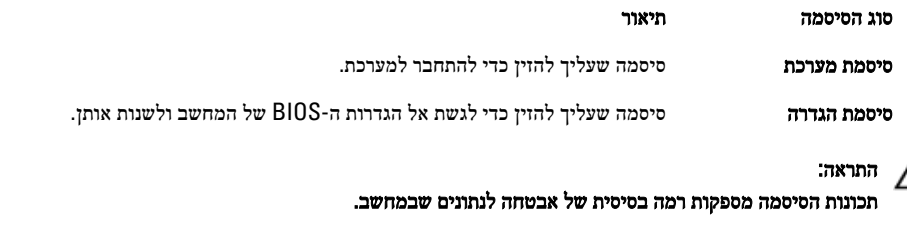

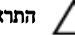

התראה :

כל אחד יכול לגשת לנתונים המאוחסנים במחשב כאשר המחשב אינו נעול ונמצא ללא השגחה.

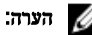

המחשב מגיע כאשר תכונת סיסמת המערכת וההגדרה מושבתת.

#### הקצאת סיסמת מערכת וסיסמת הגדרה

.<br>באפשרותך להקצות **סיסמת מערכת** ו/או **סיסמת הגדרה** חדשות או לשנות **סיסמת מערכת** ו/או **סיסמת הגדרה** קיימות רק כאשר **מצב הסיסמה** הוא **לא נעול**. אם מצב הסיסמה הוא **נעול**, אינך יכול לשנות את סיסמת המערכת.

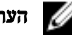

#### הערה :

אם מגשר הסיסמה מושבת, סיסמת המערכת וסיסמת ההגדרה הקיימות נמחקות ואינך צריך לציין את סיסמת המערכת כדי להתחבר למחשב.

כדי להיכנס להגדרת מערכת הקש על> 2F> מיד לאחר הפעלה או אתחול.

- 1. במסך BIOS) System BIOS מערכת)או System Setup (הגדרת מערכת), בחר System Security (אבטחת מערכת) ואז הקש <Enter. המסך Security System( אבטחת מערכת( יופיע.
	- 2. במסך System Security (אבטחת מערכת), ודא שמצב הסיסמה אינו נעול.
- 3. בחר סיסמת מערכת, הזן את סיסמת המערכת שלך והקש> Enter> או> Tab.> היעזר בהנחיות הבאות כדי להקצות את סיסמת המערכת:
	- סיסמה יכולה להכיל 32 תווים לכל היותר.
	- סיסמה יכולה להכיל את הספרות 0 עד 9.
	- יש להשתמש רק באותיות קטנות. אותיות רישיות אסורות.
- <span id="page-32-0"></span>– ניתן להשתמש אך ורק בתווים המיוחדים הבאים: רווח.(`) ,([) ,(\) ,(]) ,(;) ,(/) ,(.) ,(-) ,(,) ,(+) ,(") ,

כשתקבל הנחיה לכך, הזן מחדש את סיסמת המערכת.

- 4. הקלד את סיסמת המערכת שהזנת קודם לכן ולחץ על אישור.
- 5. בחר סיסמת הגדרה, הקלד את סיסמת המערכת שלך והקש> Enter> או> Tab.> תופיע הודעה שתנחה אותך להקליד מחדש את סיסמת ההגדרה.
	- הקלד את סיסמת ההגדרה שהזנת קודם לכן ולחץ על **אישור.**  $6$
	- 7. הקש> Esc> ותופיע הודעה שתנחה אותך לשמור את השינויים.
		- הקש $>$ Y> כדי לשמור את השינויים.  $>$ 
			- המחשב יאותחל מחדש.

#### מחיקה או שינוי של סיסמת מערכת ו/או סיסמת הגדרה קיימת

ודא שנעילת Password Status (מצב הסיסמה) מבוטלת (בהגדרת המערכת) לפני שתנסה למחוק או לשנות את סיסמת המערכת ו/או סיסמת ההגדרה. לא ניתן למחוק או לשנות סיסמת מערכת או סיסמת הגדרה קיימות כאשר מצב הסיסמה נעול.

כדי להיכנס להגדרת המערכת הקש על> 2F> מיד לאחר הפעלה או אתחול.

1. במסך BIOS) System BIOS מערכת) או System Security (הגדרת מערכת), בחר System Security (אבטחת מערכת) ולאחר מכן הקש >Enter.>

המסך Security System( אבטחת מערכת (יוצג.

- 2. במסך System Security (אבטחת מערכת), ודא שמצב הסיסמה אינו נעול.
- 3. בחר System Password (סיסמת מערכת), שנה או מחק את סיסמת המערכת הקיימת והקש <Enter> או <Tab>
	- 4. בחר **Setup Password (**סיסמת הגדרה), שנה או מחק את סיסמת ההגדרה הקיימת והקש <Enter> או <Tab.

#### הערה:  $\mathbb{Z}$

אם שינית את סיסמת המערכת ו/או סיסמת ההגדרה, הזן מחדש את הסיסמה החדשה כאשר תונחה לעשות זאת. אם מחקת את סיסמת המערכת ו/ או סיסמת ההגדרה, אשר את המחיקה כשתופיע ההנחיה.

- 5. הקש $\times$  Esc $>$  ותופיע הודעה שתנחה אותך לשמור את השינויים.
	- הקש $>$  Y> כדי לשמור את השינויים ולצאת מהגדרת המערכת.  $\pm$

המחשב יאותחל מחדש.

#### השבתת סיסמת מערכת

תכונות אבטחת התוכנה של המערכת כוללות סיסמת מערכת וסיסמת הגדרה. מגשר הסיסמאות משבית את כל הסיסמאות שנמצאות כעת בשימוש.

#### הערה :

באפשרותך לבצע גם את השלבים הבאים כדי להשבית סיסמה שנשכחה.

- 1. בצע את הפעולות המפורטות בסעיף לפני העבודה על על המחשב.
	- 2. הסר את הכיסוי.
	- 3. זהה את מגשר ה PSWD- בלוח המערכת.
	- 4. הסר את מגשר ה PSWD- מלוח המערכת.

## הערה:  $\mathscr{U}$

הסיסמאות הקיימות לא יושבתו (יימחקו) עד שהמחשב יבצע אתחול ללא המגשר.

5. התקן את הכיסוי.

## הערה:  $\mathscr{U}$

אם אתה מקצה סיסמת מערכת ו/או הגדרה חדשה כאשר מגשר ה PSWD- מותקן, המערכת תשבית את הסיסמאות החדשות בפעם הבאה שתאותחל.

- ה חבר את המחשב לשקע החשמל והפעל אותו. $\bf{6}$
- 7. כבה את המחשב ונתק את כבל החשמל מהשקע.
	- 8. הסר את הכיסוי.
- 9. החזר את מגשר ה PSWD- למקומו בלוח המערכת.
	- 10. התקן את הכיסוי.
- 11. בצע את התהליכים המפורטים בסעיף לאחר העבודה על המחשב.
	- 12. הדלק את המחשב.
- 13. עבור את הגדרת המערכת והקצה סיסמת מערכת או הגדרה חדשה. ראה הגדרת סיסמת מערכת.

## אבחון

<span id="page-34-0"></span>את נתקלת בבעיה במחשב, הפעל את תוכנית האבחון ePSA לפני שתפנה אל Dell לקבלת עזרה טכנית. המטרה של הפעלת תוכנית האבחון היא לבדוק את חומרת המחשב ללא צורך בציוד נוסף ומבלי להסתכן באובדן נתונים. אם אינך מצליח לתקן את הבעיה בעצמך, צוות השירות והתמיכה יוכל להשתמש בתוצאות האבחון כדי לסייע לך בפתרונה.

## (ePSA (הערכת מערכת משופרת לפני אתחול

תוכנית האבחון ePSA( המוכרת גם בשם 'אבחון מערכת ('מבצעת בדיקה מקיפה של החומרה. ePSA מוטבעת ב BIOS- ומופעלת על-ידי ה BIOS- ומתוכו. תוכנית אבחון המערכת המוטבעת מציעה סדרת אפשרויות עבור קבוצות התקנים או התקנים ספציפיים, אשר מאפשרת לך:

- להפעיל בדיקות אוטומטית או במצב אינטראקטיבי
	- לחזור על בדיקות
	- להציג או לשמור תוצאות בדיקות
- להפעיל בדיקות מקיפות כדי לשלב אפשרויות בדיקה נוספות שיספקו מידע נוסף אודות ההתקנים שכשלו
	- להציג הודעות מצב שמדווחות אם בדיקות הושלמו בהצלחה
	- להציג הודעות שגיאה שמדווחות על בעיות שזוהו במהלך הבדיקה

#### התראה :

להשתמש בתוכנית האבחון של המערכת כדי לבדוק את המחשב שלך בלבד. השימוש בתוכנית זו עם מחשבים אחרים עשוי להציג תוצאות לא תקפות או הודעות שגיאה.

#### הערה :

בדיקות מסוימות של התקנים ספציפיים מחייבות אינטראקציה עם המשתמש. הקפד תמיד להימצא בקרבת מסוף המחשב כאשר מבוצעות בדיקות אבחון.

- 1. הפעל את המחשב.
- 2. במהלך אתחול המחשב, הקש על> 12F> כשמופיע הסמל של .Dell
- 3. במסך של תפריט האתחול בחר באפשרות Diagnostics( אבחון(.

מוצג החלון Enhanced Pre-boot System Assessment (הערכת משופרת לפני אתחול), ובו רשימת כל ההתקנים שזוהו במחשב. האבחון יתחיל להפעיל את הבדיקות על כל ההתקנים שזוהו.

- 4. אם ברצונך להפעיל בדיקת אבחון בהתקן ספציפי, הקש <Esc> ולחץ על **Yes (כן)** כדי לעצור את בדיקת האבחון.
	- 5. בחר את ההתקן בחלונית השמאלית ולחץ על Tests Run( הפעל בדיקות(.
		- 6. אם קיימות בעיות, קודי השגיאה מוצגים.

רשום לפניך את קוד השגיאה ופנה אל .Dell

 $\overline{\phantom{0}}$ 

## מפרט טכני

### הערה:  $\mathbb Z$

<span id="page-36-0"></span>ההצעות עשויות להשתנות בהתאם לאזור. המפרטים הבאים הם רק אלה שהחוק דורש שיישלחו יחד עם המחשב. לקבלת מידע נוסף על תצורת המחשב, לחץ על Start (התחל) → Help and Support (עזרה ותמיכה) ובחר באפשרות להצגת מידע אודות המחשב שלך.

#### טבלה 8 . מידע על המערכת

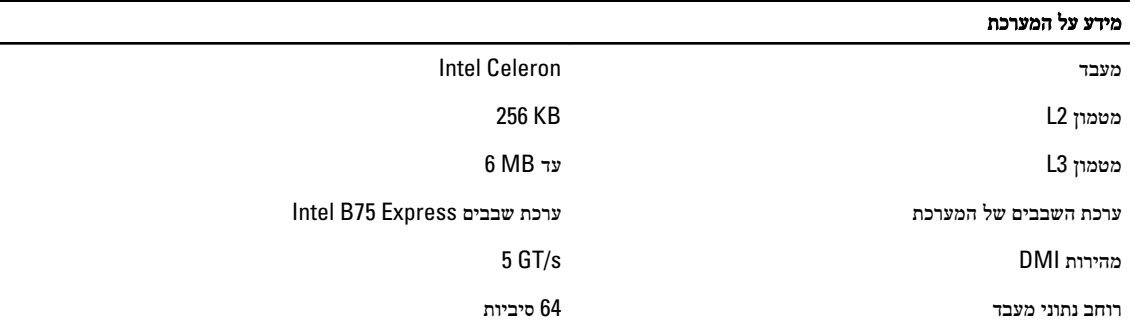

#### טבלה 9 . מידות

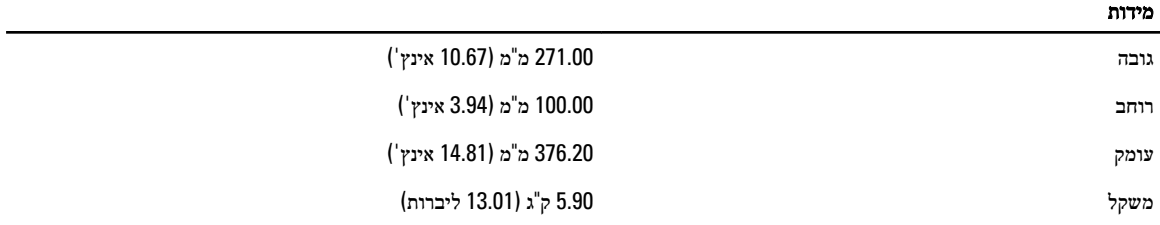

#### טבלה 10 . זיכרון

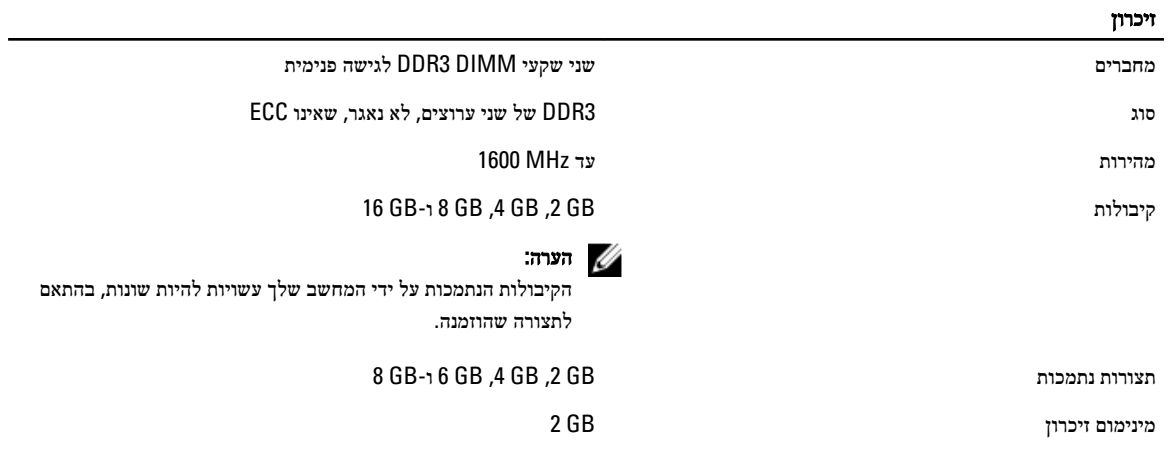

#### זיכרון

מקסימום זיכרון GB 16

### טבלה 11 . מסך

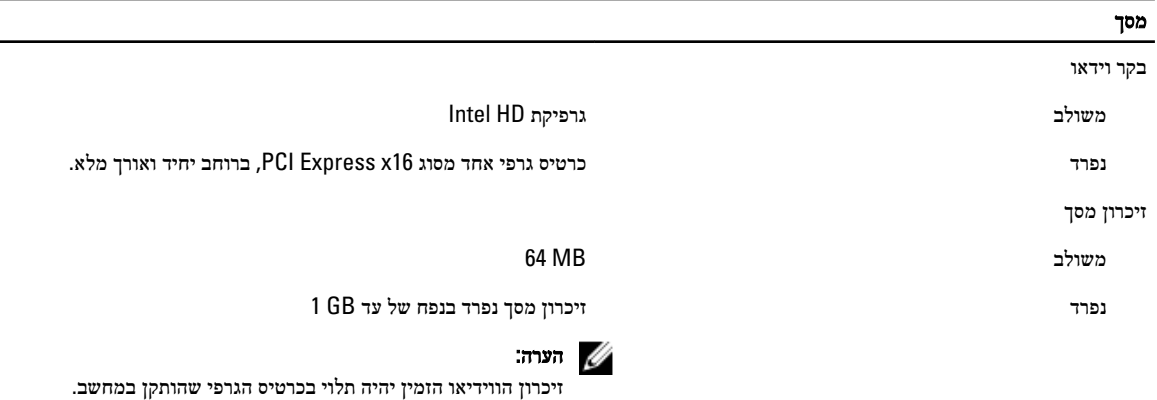

#### טבלה 12 . יציאות

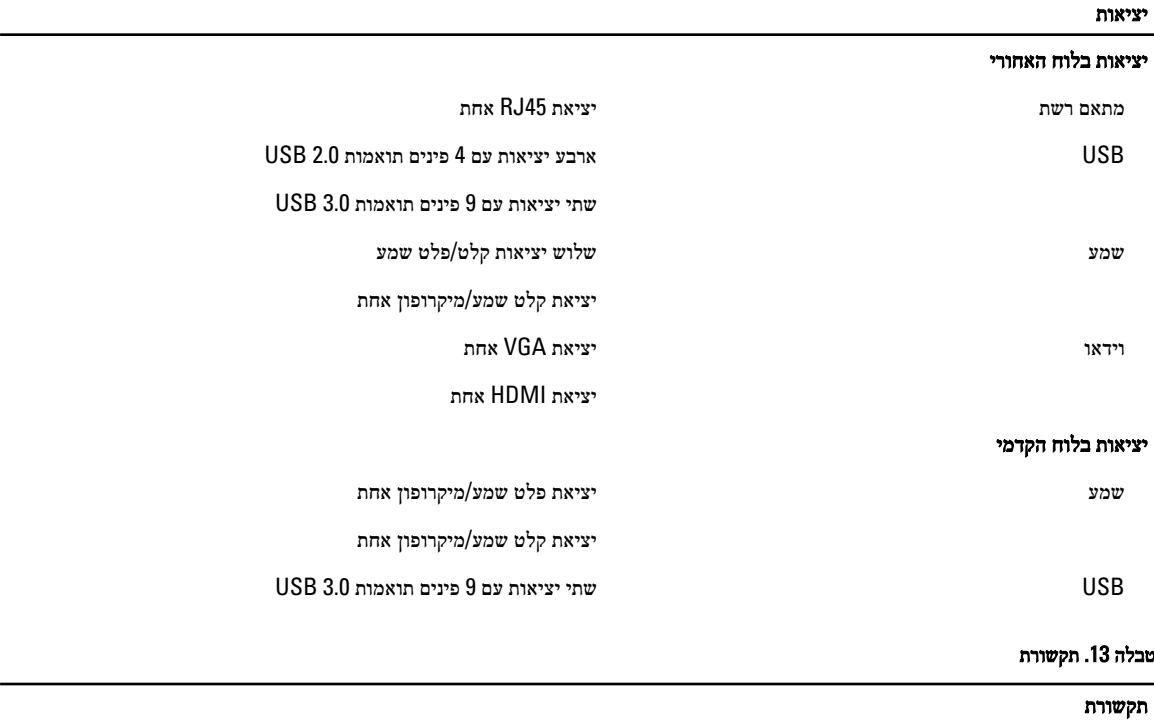

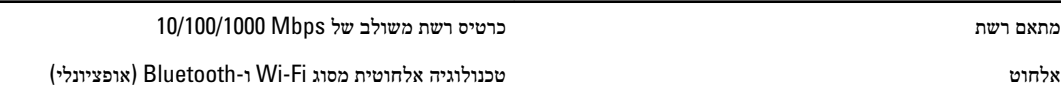

טבלה 14 . שמע

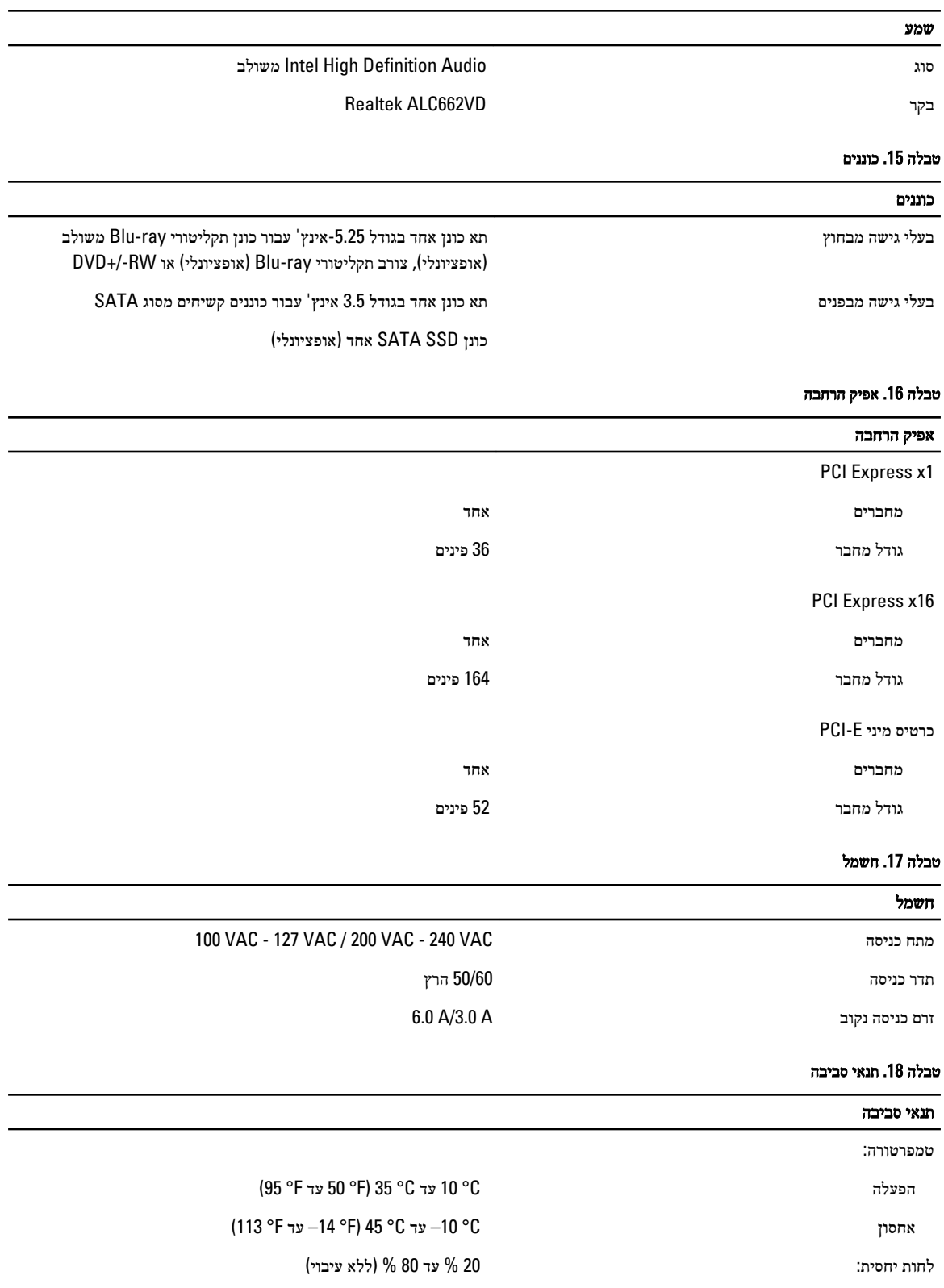

## תנאי סביבה רטט מרבי: הפעלה Grms 0.25 לא בהפעלה Grms 2.20 זעזוע מרבי: הפעלה פעימת חצי סינוס: G 40 למשך 2 מילי-שניות עם שינוי במהירות של20 (לשנייה (51 ס"מ לשנייה) אינץ לא בהפעלה פעימת חצי סינוס: G50 למשך 26 אלפיות השנייה עם שינוי במהירות של 813 ס"מ/שנייה (320 אינץ<sup>י</sup>) גובה: הפעלה 16– מטר עד 3048 מטר) 50– עד 10,000 רגל( הערה:  $\mathbb{Z}$  $0.5^{\circ}$ C-בגבהים שמעל 900 מטר, טמפרטורת ההפעלה המרבית יורדת ב בקירוב לכל 165 מטר. אחסון 15.20– עד 10,668 מטר) 50– עד 35,000 רגל( רמת זיהום אווירי 2G או פחות, כמוגדר בתקן 71.04-1985S-ISA

## Dell פנייה אל

#### הערה :

<span id="page-40-0"></span>אם אין ברשותך חיבור אינטרנט פעיל, באפשרותך למצוא מידע ליצירת קשר בחשבונית הרכישה, תעודת המשלוח, החשבון או קטלוג המוצרים של .Dell

חברת Dell מציעה מספר אפשרויות לתמיכה, בטלפון או דרך האינטרנט. הזמינות משתנה בהתאם למדינה ולשירות, וייתכן כי חלק מהשירותים לא יהיה זמינים באזורך. כדי ליצור קשר עם Dell בנושאי מכירות, תמיכה טכנית או שירות לקוחות:

#### 1. בקר באתר support.dell.com.

- 2. בחר קטגוריית תמיכה.
- 3. אם אינך לקוח בארה"ב, בחר את קוד המדינה שלך בחלקו התחתון של הדף support.dell.com, או בחר All (הכול) כדי להציג אפשרויות נוספות.
	- 4. בחר בקישור המתאים לשירות או לתמיכה הנחוצים.